# PODRĘCZNIK UŻYTKOWNIA - WYKONAWCY

- Złożenie oferty przez Wykonawcę

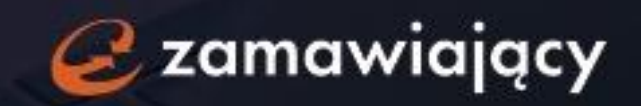

# Spis treści

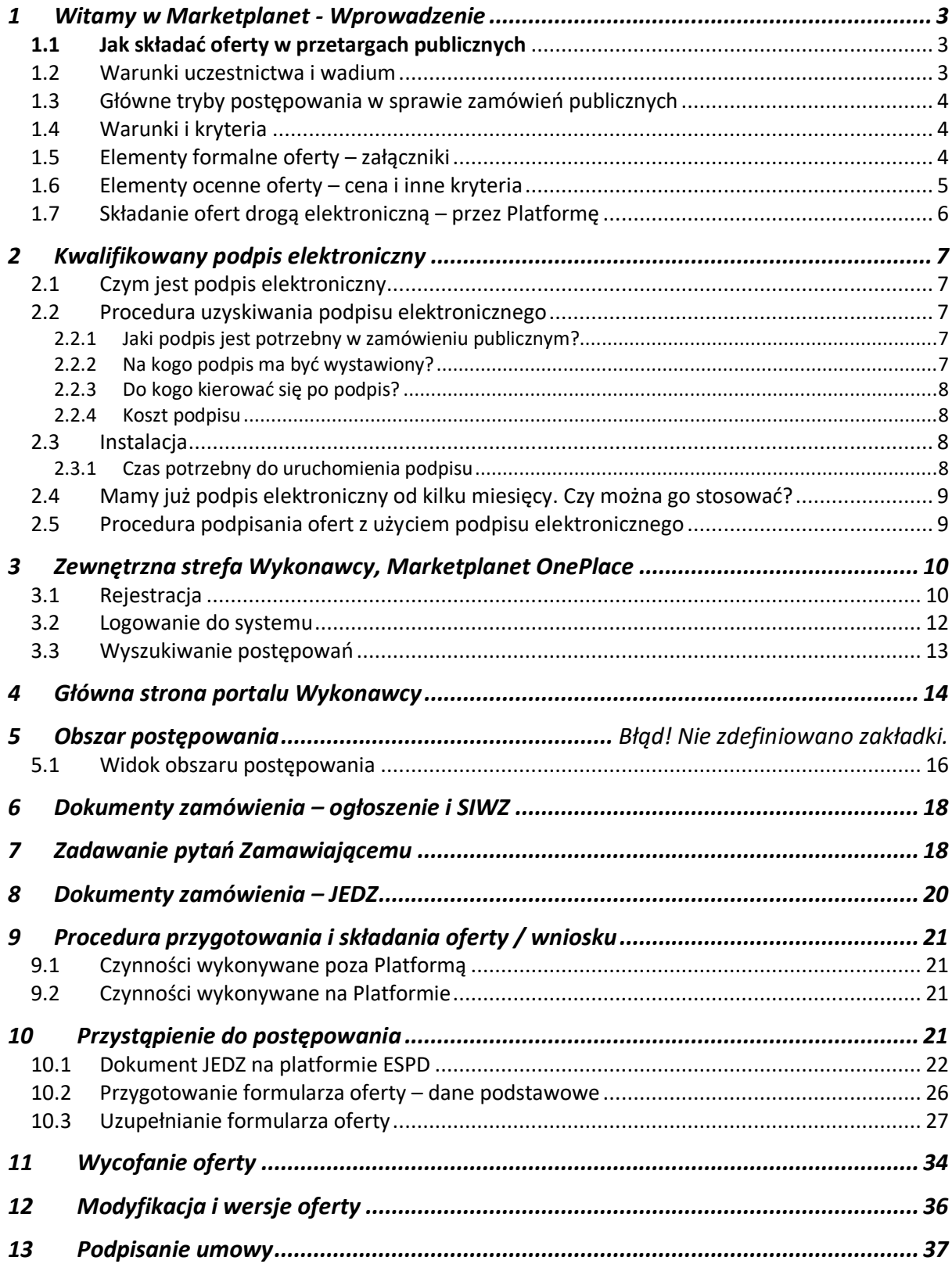

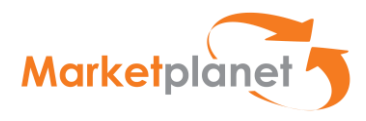

# <span id="page-2-0"></span>1 Witamy w Marketplanet - Wprowadzenie

Z niniejszego podręcznika dowiesz się m.in jak:

- przygotować oraz złożyć ofertę drogą elektroniczną w przetargu publicznym,
- czym jest podpis elektroniczny oraz jak podpisać dokumenty,
- znaleźć interesujące postępowanie w bezpłatnej strefie Wykonawcy Marketplanet OnePlace
- komunikować się z Wykonawcą drogą elektroniczną.

Zapraszamy do zapoznania się z podręcznikiem Złożenie oferty przez Wykonawcę.

# <span id="page-2-1"></span>1.1 Jak składać oferty w przetargach publicznych

Kluczem do pozyskania zamówienia publicznego jest monitorowanie ogłoszeń dotyczących zamówień publicznych oraz prawidłowe przygotowanie oferty. Zamawiający (instytucje) zobowiązani są bowiem do publikacji ogłoszeń o przetargach. Obowiązkiem Zamawiającego jest wskazanie środka komunikacji elektronicznej do kontaktu z Wykonawcami.

Miejsce i sposób zamieszczenia takiego ogłoszenia zależy od wartości udzielanego zamówienia publicznego. Ogłoszenia są publikowane między innymi na stronach internetowych:

- w strefie zewnętrznej platformy Zamawiającego, wspierającej elektronizację,
- organów władzy publicznej (samorządów, administracji centralnej),
- Biuletynu Zamówień Publicznych ([https://bzp.uzp.gov.pl/\)](https://bzp.uzp.gov.pl/),
- Dziennika Urzędowego Unii Europejskiej ([www.ted.europa.eu\)](http://www.ted.europa.eu/)

## <span id="page-2-2"></span>1.2 Warunki uczestnictwa i wadium

Aby skutecznie uczestniczyć w procesie pozyskania zamówienia publicznego należy dokładnie przestudiować warunki uczestnictwa w procedurze zamówieniowej, opisanej - w zależności od trybu przetargowego - w ogłoszeniu o zamówieniu lub specyfikacji istotnych warunków zamówienia (dalej: SIWZ).

Często jednym z warunków udziału w przetargu jest wpłacenie wadium, tj. kaucji zabezpieczającej Zamawiającego przed ewentualnym uchylaniem się przez wykonawcę od zawarcia umowy.

Po przeprowadzonej weryfikacji dokumentów przetargowych przedsiębiorca powinien ocenić własne możliwości spełnienia wszystkich wymagań Zamawiającego – zarówno w kwestiach proceduralnych, jak i tych dotyczących samej realizacji zamówienia.

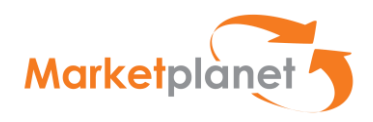

#### <span id="page-3-0"></span>1.3 Główne tryby postępowania w sprawie zamówień publicznych

Przetarg nieograniczony – to "otwarty" tryb postępowania, w którym w odpowiedzi na publiczne ogłoszenie o zamówieniu oferty mogą składać wszyscy zainteresowani wykonawcy. W przypadku pozytywnej weryfikacji warunków realizacji danego zamówienia można przystąpić do przygotowania oferty. Opisana procedura charakteryzuje się tym, iż po otrzymaniu oferty Zamawiający dokonuje jednocześnie weryfikacji zdolności wykonawcy do realizacji zamówienia publicznego oraz przeprowadza ocenę oferty pod kątem opisanych kryteriów punktowych (cena lub inne kryteria dodatkowe).

Przetarg ograniczony lub dialog konkurencyjny – to tzw. tryby "dwustopniowe", gdzie etap składania ofert poprzedzony jest weryfikacją zdolności wykonawcy do realizacji zamówienia publicznego. W procedurach tych wyłącznie wykonawcy spełniający warunki określone w dokumentacji przetargowej udziału w postępowaniu mogą złożyć ofertę przetargową.

## <span id="page-3-1"></span>1.4 Warunki i kryteria

Przedsiębiorca musi zwrócić szczególną uwagę na wymagania Zamawiającego określone w specyfikacji istotnych warunków zamówienia (SIWZ). SIWZ to rozbudowana wersja ogłoszenia o zamówieniu, która precyzuje m.in. kryteria oceny ofert, określa sposób porozumiewania się z Zamawiającym, wskazuje informacje dotyczące rodzajów składanych ofert (częściowe, wariantowe), a także definiuje warunki udziału wykonawców w postępowaniu.

Warunki te stanowią najobszerniejszy i dla oferentów często najważniejszy element SIWZ. O wysokim znaczeniu tej części specyfikacji decyduje fakt, iż w przypadku niespełnienia co najmniej jednego z opisanych w niej warunków, Zamawiający wykluczy wykonawcę z postępowania.

## <span id="page-3-2"></span>1.5 Elementy formalne oferty – załączniki

Warunki udziału w postępowaniu to wymagania Zamawiającego, które mają na celu zminimalizowanie ryzyka wyboru podmiotu niezdolnego do wykonania zamówienia publicznego. Dlatego też Zamawiający przywiązują do nich dużą wagę, oczekując od wykonawców w szczególności:

- posiadania uprawnień do wykonywania określonej działalności lub czynności (jeżeli przepisy prawa nakładają obowiązek ich posiadania);
- posiadania odpowiedniej wiedzy i doświadczenia;
- dysponowania odpowiednim potencjałem technicznym oraz osobami zdolnymi do wykonania zamówienia;
- znajdowania się w sytuacji ekonomicznej i finansowej umożliwiającej realizację zamówienia.

Należy pamiętać, iż to na wykonawcy ubiegającym się o zamówienie publiczne spoczywa ciężar udowodnienia, iż spełnia ww. warunki.

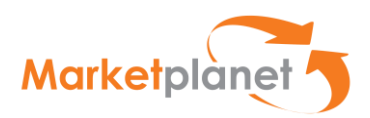

W tym celu konieczne jest przedstawienie wraz z ofertą szeregu załączników dokumentujących uprawnienia, doświadczenie, potencjał techniczny i kadrowy oraz zdolność finansową.

- Najważniejszymi z nich są wykazy robót/dostaw/usług/osób, które potwierdzają, iż wykonawca w określonych w SIWZ terminach realizował odpowiadające przedmiotowi zamówienia roboty, dostawy lub usługi, oraz że dysponuje wykwalifikowaną kadrą, posiadającą wymagane przez Zamawiającego doświadczenie zawodowe. Najczęściej wraz z ogłoszeniem o zamówieniu publikowane są wzory ww. wykazów, które należy wypełnić zgodnie z instrukcją wskazaną w specyfikacji.
- Należy pamiętać również o załączeniu poświadczeń (referencji) potwierdzających prawidłowe ukończenie realizacji wykazywanych zadań.
- Z kolei w celu potwierdzenia spełnienia warunku zdolności ekonomicznej i finansowej należy przedłożyć – w zależności od treści SIWZ – sprawozdanie finansowe, informację banku lub spółdzielczej kasy oszczędnościowo-kredytowej, bądź opłaconą polisę lub inny dokument potwierdzający ubezpieczenie wykonawcy od odpowiedzialności cywilnej.

Poza warunkami o charakterze "pozytywnym", wykonawca zobowiązany jest wykazać, iż nie podlega wykluczeniu z postępowania z przyczyn określonych w art. 24 ust. 1 p.z.p. W tym celu Zamawiający najczęściej wymagają od wykonawców załączenia do oferty dokumentu JEDZ (Jednolitego Europejskiego Dokumentu Zamówienia).

Niezależnie od tego, oferta może zawierać także inne elementy, tj. pełnomocnictwo (gdy wykonawca nie składa oferty osobiście, lecz przez pełnomocnika) bądź listę podmiotów należących do grupy kapitałowej wykonawcy. Należy również zwrócić uwagę na formę składanych dokumentów (oryginał lub kopia potwierdzająca zgodność z oryginałem przez wykonawcę).

# <span id="page-4-0"></span>1.6 Elementy ocenne oferty – cena i inne kryteria

Po skompletowaniu wszystkich elementów formalnych oferty, należy uzupełnić jej elementy ocenne, tj.

- wskazanie ceny,
- okresów gwarancyjnych, terminów dostaw, terminów płatności
- parametrów jakościowych (w zależności od rodzaju przetargu oraz zastosowanych kryteriów oceny).
- kryteriów opisowych (estetyka, ergonomia, kolorystyka itp.)

Na zakończenie należy pamiętać o podpisaniu oferty przez osobę uprawnioną do reprezentacji wykonawcy i wniesieniu wadium – o ile oczywiście jest wymagane.

Jeśli treść specyfikacji istotnych warunków zamówienia będzie niejasna lub wzbudzi zastrzeżenia przedsiębiorcy, istnieje możliwość zwrócenia się do Zamawiającego o wyjaśnienie treści SIWZ (art. 38 ust. 1 p.z.p.). Okres, w którym wykonawca może w sposób wiążący dla Zamawiającego zadawać pytania i składać wnioski o zmianę w dokumentacji przetargowej jest jednak ograniczony. Dlatego też im szybciej specyfikacja zostanie przez

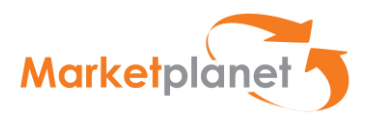

wykonawcę zweryfikowana, tym większe są szanse na zmianę warunków przetargu, co z kolei może ułatwić drogę do złożenia w postępowaniu najkorzystniejszej oferty i późniejszej realizacii zamówienia.

# <span id="page-5-0"></span>1.7 Składanie ofert drogą elektroniczną – przez Platformę

Oferty oraz wnioski o dopuszczenie do udziału w postępowaniu oraz oświadczenia, w tym dokument JEDZ, muszą być:

- **•** Przygotowane w postaci elektronicznej,
- Podpisane kwalifikowanym podpisem elektronicznym.

Dokumenty, które podpisuje się kwalifikowanym podpisem elektronicznym, to:

A. Oferta (formularz ofertowy), czyli oświadczenia oferenta, które dotyczą istotnych postanowień przyszłej umowy, w szczególności o dane dotyczące przedmiotu zamówienia, sposobu jego wykonania, wysokości wynagrodzenia i sposobu jej obliczenia, wskazania warunków płatności, terminu realizacji zamówienia, udzielenia gwarancji oraz jej warunków i terminu,

#### B. dokument JEDZ,

- C. rysunki, plany, opisy, kosztorysy, harmonogramy prac mogą stanowić element oferty, jeżeli służą jej doprecyzowaniu, dookreśleniu, a nie są jedynie materiałem poglądowym, informacyjnym,
- D. oświadczenia i dokumenty potwierdzające spełnianie warunków udziału w postępowaniu lub kryteria selekcji, a także brak podstaw wykluczenia z postępowania,
- E. pełnomocnictwo do złożenia oferty przetargowej,
- F. oświadczenia dotyczące wykonawcy i innych podmiotów, na których zdolnościach lub sytuacji polega wykonawca na zasadach określonych w art. 22a Pzp,
- G. oświadczenia dotyczące podwykonawców,
- H. oświadczenie o przynależności (lub jej braku) do grupy kapitałowej.

#### WAŻNE!

Dokumenty, które mogą być podpisane w aplikacji, to:

- A. oferta (formularz ofertowy)
- B. lub jednolity europejski dokument zamówienia (JEDZ).

Pozostałe dokumenty (C, D, E, F, G, H)wykonawcy muszą podpisać poza aplikacją.

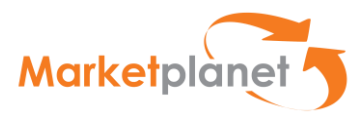

# <span id="page-6-0"></span>2 Kwalifikowany podpis elektroniczny

# <span id="page-6-1"></span>2.1 Czym jest podpis elektroniczny

Podpis elektroniczny to dane w postaci elektronicznej, które wraz z innymi danymi, do których zostały dołączone lub z którymi są logicznie powiązane, służą do identyfikacji osoby składającej podpis elektroniczny. Bezpieczny podpis elektroniczny lub inaczej podpis kwalifikowany stanowi elektroniczny odpowiednik podpisu odręcznego i zawiera wszystkie jego najistotniejsze cechy, tzn.:

- potwierdza jednoznacznie tożsamość osoby podpisującej,
- uniemożliwia zaprzeczenie faktu podpisania,
- jest powiązany z treścią, która została podpisana,
- uniemożliwia wprowadzenie jakichkolwiek, niezauważalnych zmian w podpisanej treści.

Dzięki zastosowaniu podpisu elektronicznego dysponujemy niepodważalnym dowodem złożenia oferty przez ściśle określona osobę.

Tzw. bezpieczny podpis elektroniczny, podpis kwalifikowany można uzyskać w placówkach kwalifikowanych podmiotów świadczących usługi certyfikacyjne, zwane obecnie usługami zaufania lub ich partnerów. Uzyskaniu bezpiecznego podpisu elektronicznego towarzyszy przedłożenie wymaganych dokumentów i zaświadczeń potwierdzających jednoznacznie tożsamość strony ubiegającej się o podpis.

Podpis kwalifikowany składa się kilku elementów tworzących tzw. bezpieczne środowisko:

- karta kryptograficzna
- czytnik
- **•** oprogramowanie
- certyfikat kwalifikowany
- wystawca certyfikatu wpisany do rejestru uprawnionych podmiotów [Narodowe](http://www.nccert.pl/)  [Centrum Certyfikacji](http://www.nccert.pl/)

## <span id="page-6-2"></span>2.2 Procedura uzyskiwania podpisu elektronicznego

## <span id="page-6-3"></span>2.2.1 Jaki podpis jest potrzebny w zamówieniu publicznym?

Podpis tzw. Kwalifikowany, czyli weryfikowany certyfikatem kwalifikowanym. Taki sam jaki jest stosowany np. w kontaktach z ZUS (program Płatnik)

## <span id="page-6-4"></span>2.2.2 Na kogo podpis ma być wystawiony?

Podpis elektroniczny jest podpisem osobistym, a więc musi być wystawiony na osobę. To musi być osoba, która jest uprawniona do składania oświadczeń woli w imieniu firmy. Jeżeli podpisem będzie posługiwać się ktoś kto nie jest uwidoczniony w dokumentach firmowych (KRS, EDG) jako reprezentant, to Zamawiający powinien zostać poinformowany o udzieleniu pełnomocnictwa przez Wykonawcę wyznaczonej osobie. To pełnomocnictwo może być udzielone np. tylko do jednego postępowania lub na określony czas.

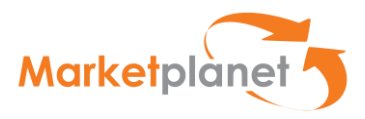

# <span id="page-7-0"></span>2.2.3 Do kogo kierować się po podpis?

Kwalifikowany podpis elektroniczny można zakupić u jednego z dostawców, akredytowanego przez Ministerstwo Cyfryzacji m.in.: Eurocert, KIR, PWPW, Certum by Asseco. Pełna lista znajduje się na stronie [NcCert.](https://www.nccert.pl/) Obowiązujące są również podpisy wydane przez kwalifikowane podmioty w dowolnym kraju EU. Zarówno urządzenie, jak i sam podpis Zamawia się bezpośrednio na stronie internetowej producenta.

Procedura zakupu i instalacji podpisu elektronicznego – na przykładzie CERTUM - dostępna jest do pobrania pod adresem:

[https://www.certum.pl/pl/wsparcie/cert\\_wiedza\\_podpis\\_elektroniczny\\_zakup\\_zestaw\\_certu](https://www.certum.pl/pl/wsparcie/cert_wiedza_podpis_elektroniczny_zakup_zestaw_certum/) [m/](https://www.certum.pl/pl/wsparcie/cert_wiedza_podpis_elektroniczny_zakup_zestaw_certum/)

# <span id="page-7-1"></span>2.2.4 Koszt podpisu

Koszt stosowania podpisu elektronicznego jest postrzegany przez uczestników rynku zamówień publicznych jako istotna bariera w stosowaniu elektronicznych środków komunikacji. Ceny zestawów różnią się od siebie – w zależności od długości ważności certyfikatu (wydawany na rok lub dwa lata) oraz rodzaju nośnika do składania podpisu (np. czytnik kart usb). Średnio koszt bezpiecznego podpisu elektronicznego (cena zestawu z odpowiednim urządzeniem) wynosi około 300 zł brutto. Należy doliczyć do tego również roczny abonament, którego koszt to około 120 zł brutto. Abonament wymaga odnowienia w kolejnych latach. Warto pamiętać, że zakup podpisu elektronicznego na potrzeby działalności gospodarczej może być zakwalifikowany, jako koszt uzyskania przychodu w ramach prowadzonej działalności gospodarczej.

## <span id="page-7-2"></span>2.3 Instalacja

Procedury instalacji mogą się różnić w zależności od producenta podpisu, ale można wyodrębnić trzy główne kroki:

- Instalacja oprogramowania oraz odpowiednich sterowników do czytników na komputerze – należy mieć zaktualizowane oprogramowanie Java w wersji 1.8.0\_65 lub nowszej, koniecznie w wersji 32-bitowej i 64-bitowej;
- Włożenie karty do czytnika w celu weryfikacji, czy podpis działa;
- Zainstalowanie odpowiednich certyfikatów.
- Prosimy o korzystanie z instrukcji pt. Instrukcja, podpis elektroniczny bądź z aplikacji sprawdzania podpisu elektronicznego: <https://oneplace.marketplanet.pl/sprawdz-podpis>

Ścieżka certyfikacji to trzypoziomowy proces budowania zaufania do podpisu: certyfikat użytkownika podpisu jest poświadczany certyfikatem przez Centrum Certyfikacji. Następnie certyfikat wystawiany przez Narodowe Centrum Certyfikacji autoryzuje certyfikat Centrum Certyfikacji.

## <span id="page-7-3"></span>2.3.1 Czas potrzebny do uruchomienia podpisu

Czas niezbędny do instalacji i uruchomienia podpisu zależy od procedur wystawcy, możliwości umówienia weryfikacji tożsamości i tego czy wnioskodawca ma gotowe wszystkie wymagane dokumenty. Do tego trzeba jeszcze dodać czas na zainstalowanie podpisu na komputerze i skonfigurowanie stanowiska.

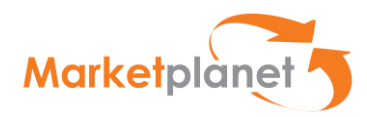

# <span id="page-8-0"></span>2.4 Mamy już podpis elektroniczny od kilku miesięcy. Czy można go stosować?

Tak, pod warunkiem, że certyfikat jest jeszcze ważny. Należy to sprawdzić z odpowiednim wyprzedzeniem za pomocą oprogramowania dostarczonego z podpisem. W razie ryzyka utraty ważności w okolicach terminu przygotowania i składania oferty należy go przedłużyć. Przedłużanie w czasie ważności jest zazwyczaj prostsze niż uzyskiwanie nowego podpisu po wygaśnięciu ważności certyfikatu.

## <span id="page-8-1"></span>2.5 Procedura podpisania ofert z użyciem podpisu elektronicznego

Przy składaniu oferty przez Platformę automatycznie uruchamia się aplikacja z podpisem oraz zostaje wygenerowany dokument z ofertą. Przy zatwierdzeniu następuje podpisanie. Z kolei sam podpis potwierdza się PINem. Po zatwierdzeniu system automatycznie składa ofertę. Dodatkowo, wykonawca ma możliwość wygenerowania pliku pdf ze złożonej oferty. Należy również pamiętać, że wszystkie załączniki do oferty podpisywane są poza aplikacją. Instrukcja podpisywania dokumentów poza aplikacją – na przykładzie aplikacji Szafir jest dostępna do pobrania na stronie:

[https://www.elektronicznypodpis.pl/gfx/elektronicznypodpis/userfiles/\\_public/informacje/ins](https://www.elektronicznypodpis.pl/gfx/elektronicznypodpis/userfiles/_public/informacje/instrukcje/instrukcja_podpis_i_weryfikacja_xades_pades_cades.pdf) [trukcje/instrukcja\\_podpis\\_i\\_weryfikacja\\_xades\\_pades\\_cades.pdf](https://www.elektronicznypodpis.pl/gfx/elektronicznypodpis/userfiles/_public/informacje/instrukcje/instrukcja_podpis_i_weryfikacja_xades_pades_cades.pdf)

W przypadku przeglądarki Google Chrome, Opera i Firefox (od wersji 52) wymagana jest instalacja dedykowanego rozszerzenia Podpis elektroniczny Szafir SDK oraz dodatkowej aplikacji Szafir Host udostępniającej funkcje podpisu elektronicznego.

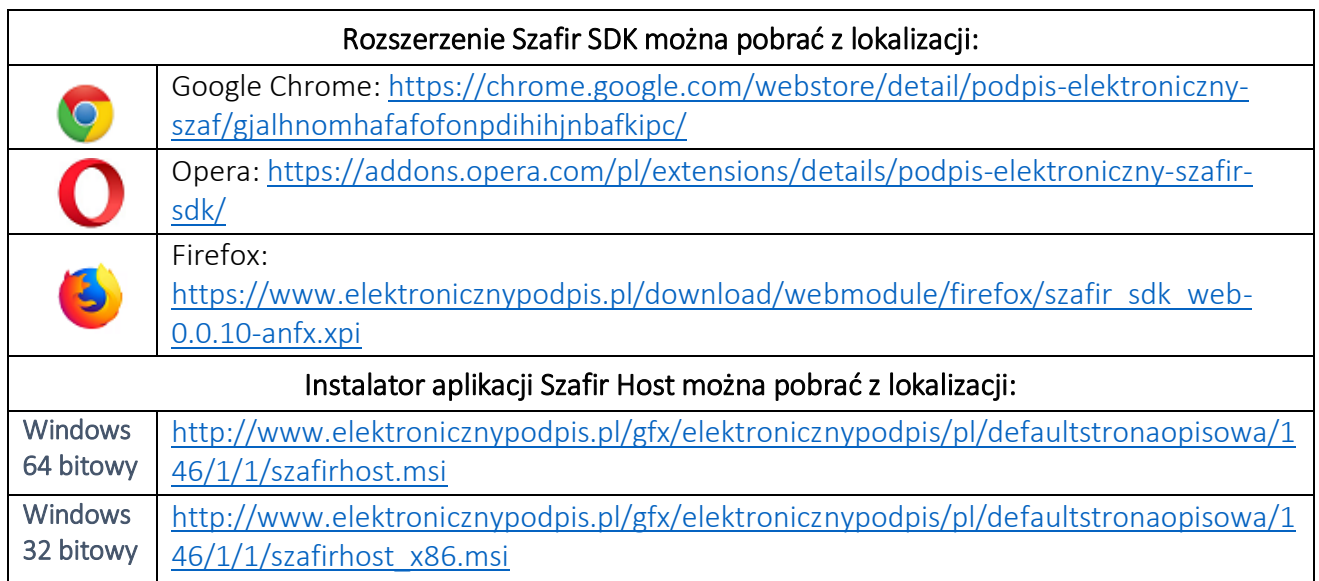

Po zainstalowaniu rozszerzenia Szafir SDK oraz aplikacji Szafir Host należy przeładować bieżącą stronę. Jeżeli rozszerzenie oraz aplikacja zostały prawidłowo zainstalowane i mimo to nadal podczas pracy z podpisem występują problemy, należy sprawdzić czy w przeglądarce włączone jest rozszerzenie Szafir SDK oraz czy na komputerze zainstalowane jest środowisko uruchomieniowe Java JRE.

Środowisko Java JRE można pobrać i zainstalować z lokalizacji Java JRE:

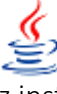

<https://www.java.com/download/> - zainstalować oprogramowanie zgodnie z instrukcją umieszczoną na stronie, a następnie zrestartować komputer

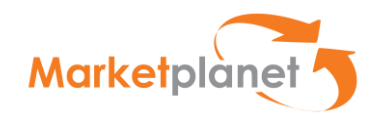

# <span id="page-9-0"></span>3 Zewnętrzna strefa Wykonawcy, Marketplanet OnePlace

Marketplanet OnePlace to bezpłatna strefa Wykonawcy stanowiąca integralną część aplikacji e-Zamawiający. OnePlace dostarcza bieżące informacje o zapytaniach z rynku oraz o przetargach publikowanych w ramach zamówień publicznych oraz ułatwia składanie ofert. Złożenie oferty Zamawiającemu wymaga bezpłatnego zarejestrowania się do strefy Wykonawcy OnePlace.

# <span id="page-9-1"></span>3.1 Rejestracja

Przejdź do strony Marketplanet OnePlace ([oneplace.marketplanet.pl\)](oneplace.marketplanet.pl). Aby się zarejestrować wybierz przycisk Załóż konto za darmo, znajdujący się w górnym, prawym rogu strony.

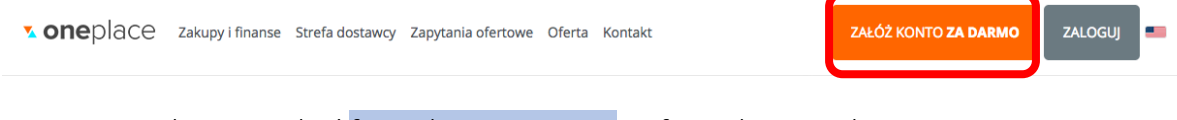

Następnie należy wypełnić formularz rejestracji. W formularzu podaj:

- Imię i nazwisko
- Adres e-mail
- Hasło

Zostaniesz również poproszony o przepisanie kody z obrazka, akceptację regulaminu oraz zgód marketingowo-handlowych.

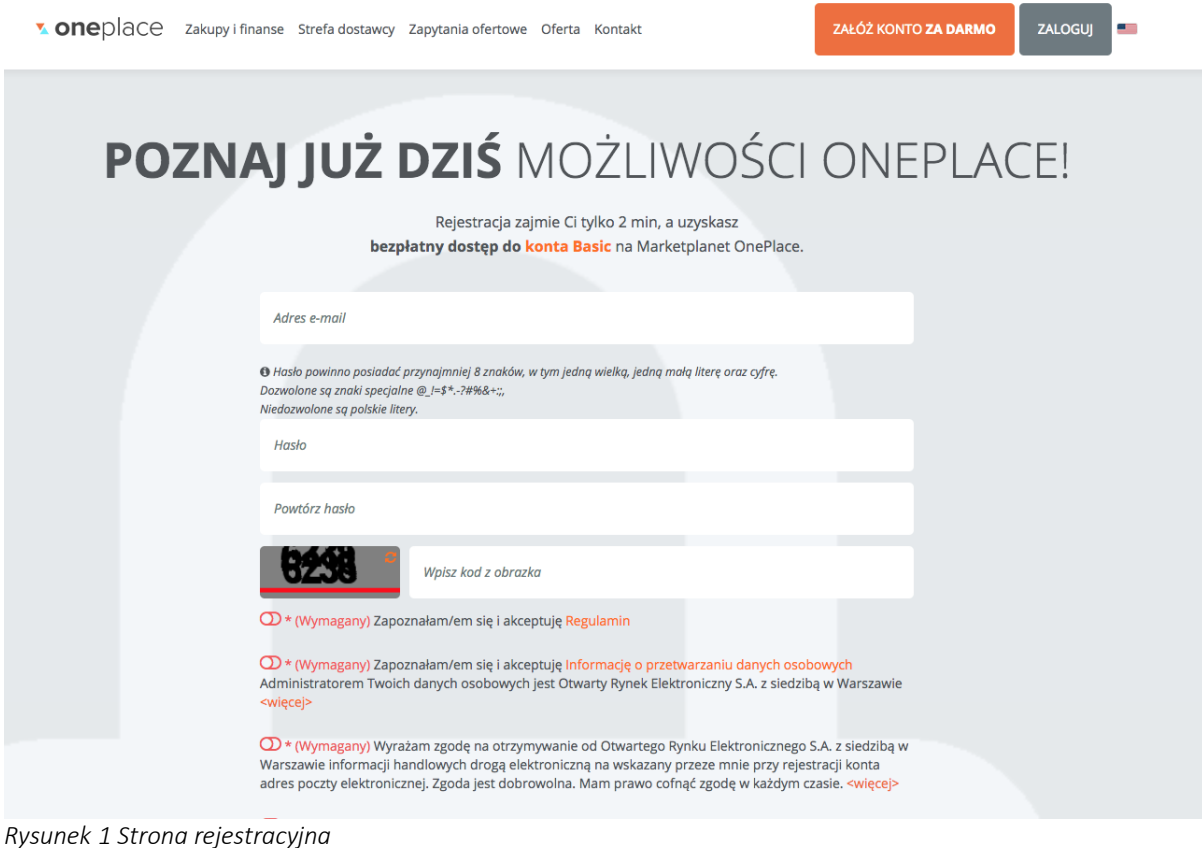

Następnie kliknij w przycisk Zarejestruj się znajdujący się na dole strony:

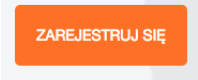

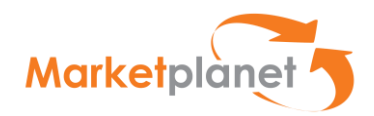

Po wypełnieniu formularza na podany adres email otrzymasz wiadomość z kodem weryfikacyjnym, niezbędnym do zakończenia procesu rejestracji. Kliknij w link znajdujący się w mailu lub we wskazane miejsce wpisz Kod weryfikacji adresu email.

Weryfikacja utwierdzi Cię w przekonaniu, że podałeś prawidłowy adres email.

Jeśli nie otrzymałeś kodu weryfikacyjnego sprawdź folder spam lub skontaktuj się z nami.

Aby zakończyć proces rejestracji uzupełnij dane firmy (krok 1 i 2):

- imię
- nazwisko
- telefon stacjonarny
- telefon komórkowy
- dane rejestrowe (nazwa firmy, kraj, adres)
- dane identyfikacyjne (KRS, NIP)
- dane kontaktowe (email firmowy, telefon firmowy, dodatkowe informacje).

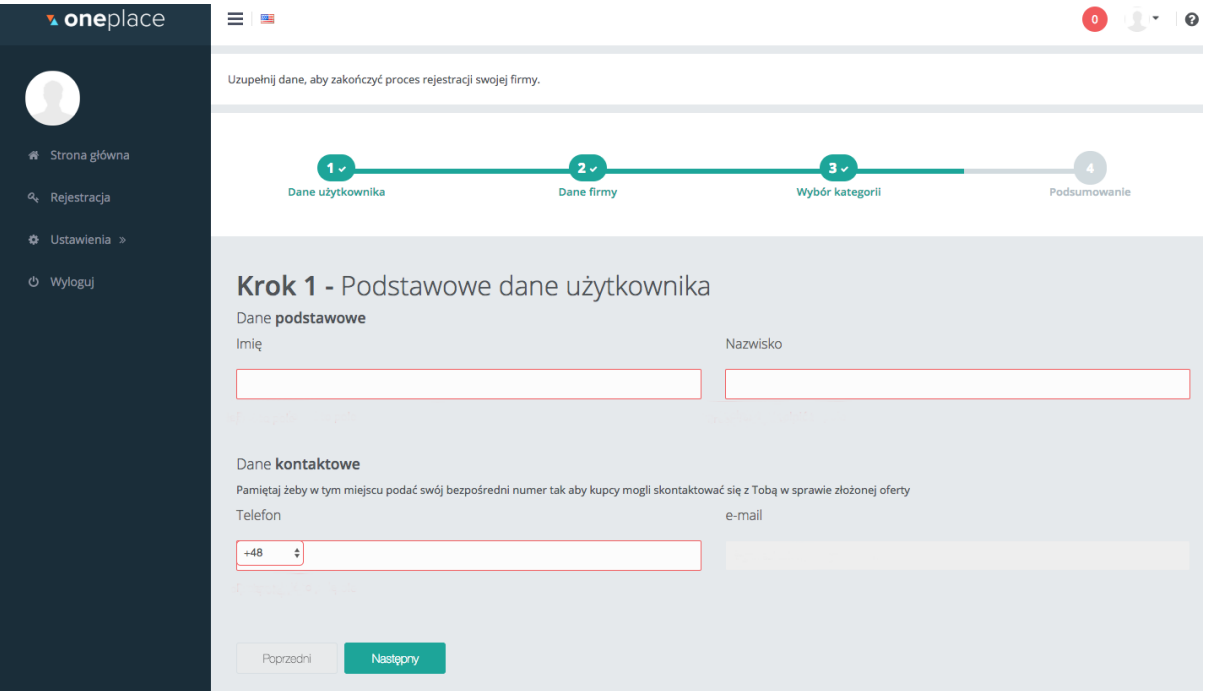

*Rysunek 2 Uzupełnienie danych do rejestracji*

Na podstawie tych danych utworzysz konto firmowe na OnePlace.

Dodatkowo zostaniesz poproszony o wybranie kategorii zapytań (krok 3), które Cię interesują. Precyzyjny wybór kategorii dostarczanych produktów pozwoli Ci na otrzymywanie zapytań zgodnych z profilem Twojej działalności. Na podstawie tych kategorii będziesz również wyszukiwany przez obecnych i potencjalnych klientów. Dodatkowo masz możliwość wyboru słów kluczowych związanych z danymi kategoriami zapytań.

W Podsumowaniu zostaniesz poproszony o podanie informacji skąd dowiedziałeś się o OnePlace.

Aby zakończyć proces rejestracji kliknij przycisk Wyślij wniosek:

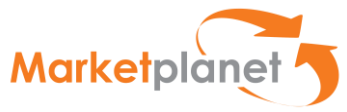

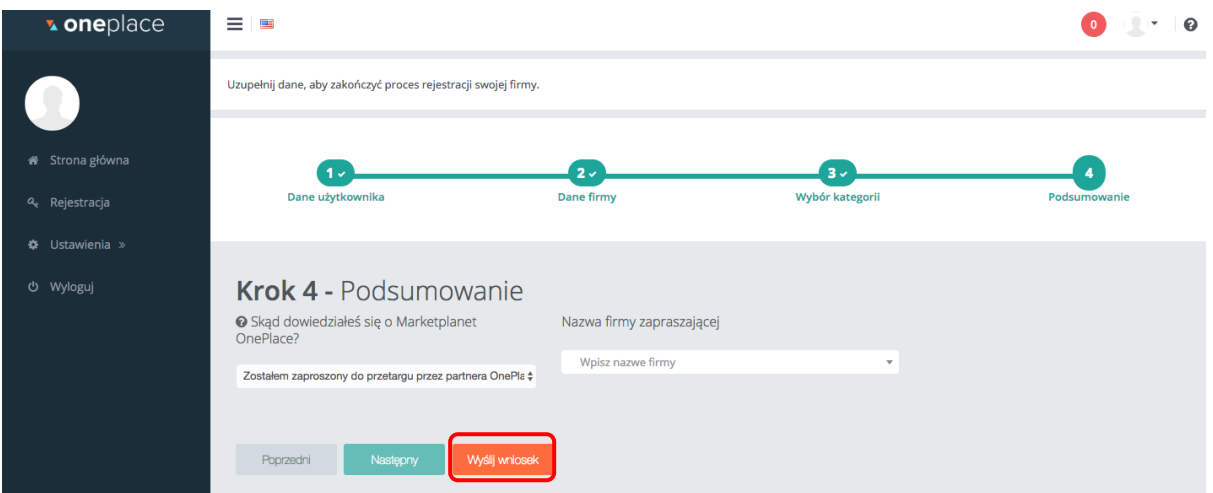

*Rysunek 3 Wysłanie wniosku rejestracyjnego*

Po weryfikacji wniosku konsultant Marketplanet skontaktuje się z Tobą, aby poinformować Cię o poprawnym uruchomieniu Twojego konta na OnePlace.

Jeśli chcesz przyspieszyć proces weryfikacji, skontaktuj się z Zespołem Marketplanet:

- telefonicznie: +48 22 576 87 90
- mailowo: oneplace.admin@marketplanet.pl
- lub rozpocznij czat z naszym konsultantem:

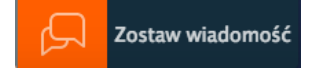

#### <span id="page-11-0"></span>3.2 Logowanie do systemu

Wejdź na Marketplanet OnePlace i kliknij na ikonkę ZALOGUJ, następnie w wyznaczone miejsca wpisz swój login lub adres e-mail oraz hasło.

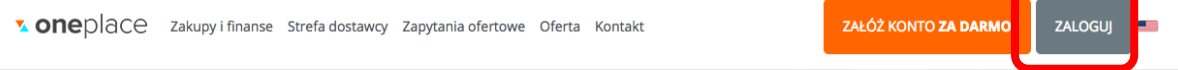

*Rysunek 4 Przycisk logowania*

Jeśli nie pamiętasz hasła to mechanizm przypominania znajdujący się pod formularzem logowania pozwoli Ci na utworzenie nowego hasła.

Uzupełnij dane dotyczące adresu e-mail lub loginu oraz wpisz kod z obrazka.

W ciągu kilku minut na podany przez Ciebie adres e-mail zostanie wysłany link do zmiany hasła. Jeżeli nie otrzymałeś maila sprawdź czy nie wpadł do spamu lub spróbuj ponownie zresetować hasło zwracając uwagę na poprawne wpisanie adresu mailowego. Po kliknięciu w otrzymany link zostaniesz przekierowany do formularza zmiany hasła.

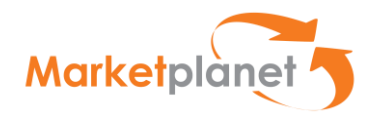

# <span id="page-12-0"></span>3.3 Wyszukiwanie postępowań

Po zalogowaniu użytkownik zostaje przeniesiony na stronę główną OnePlace, gdzie w menu głównym – po lewej stronie ekranu -wskazuje zakładkę USŁUGI:

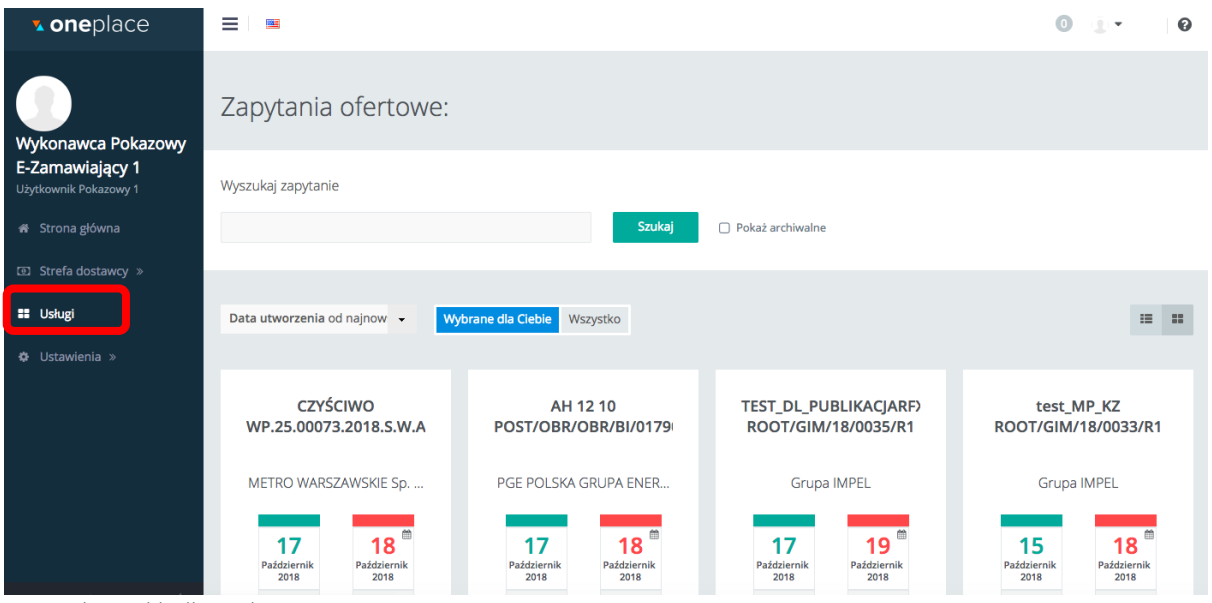

*Rysunek 5 Zakładka Usługi*

Aby przejść do strony platformy zakupowej danej Jednostki oraz znaleźć interesujące nas postępowanie należy w sekcji Usługi, w Strefie e-Zamawiający (znajdującej się poniżej strefy Platformy zakupowe), kliknąć na przycisk Wejdź. W efekcie nastąpi przekierowanie do platformy zakupowej danego Zamawiającego.

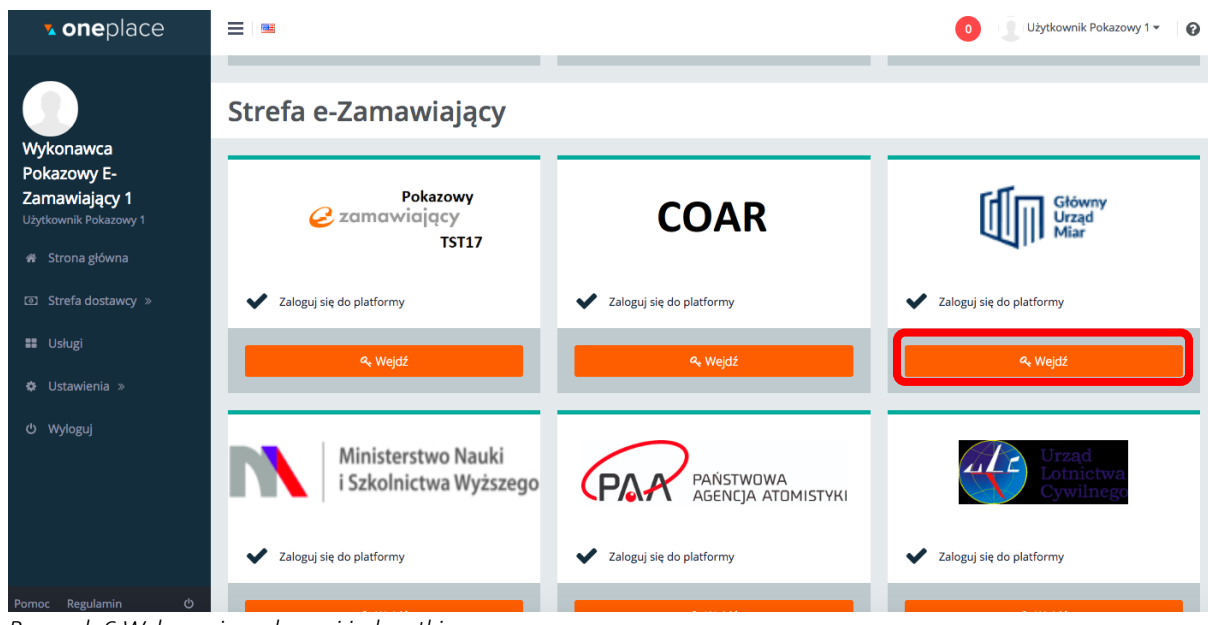

*Rysunek 6 Wskazanie wybranej jednostki*

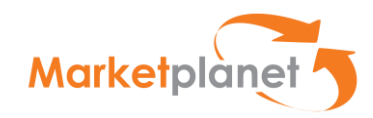

# <span id="page-13-0"></span>4 Pierwszy kontakt Wykonawcy z portalem eZamawiający.

# 4.1 Główna strona portalu Wykonawcy

Po wejściu na stronę jednostki / instytucji użytkownik ma dostęp do obszaru roboczego Portalu Wykonawcy.

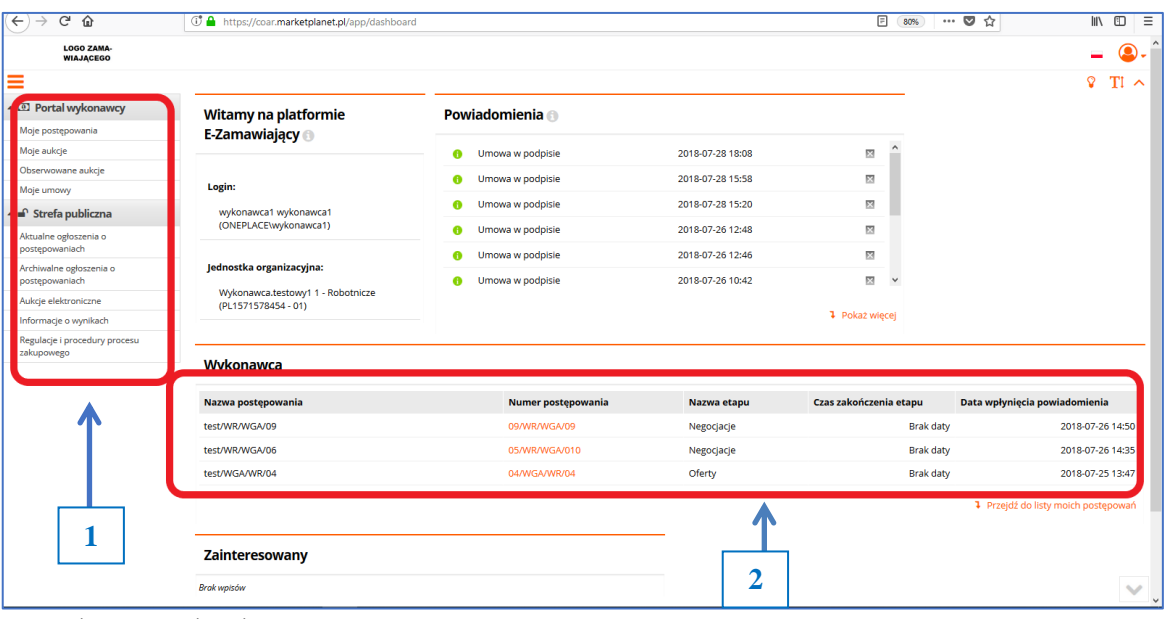

*Rysunek 7 – Portal Wykonawcy*

W menu po lewej stronie zalogowany Wykonawca ma możliwość wyszukania postępowań, umów i aukcji – a w strefie publicznej ma dostęp m.in. do aktualnych i archiwalnych ogłoszeń o postępowaniach oraz informacji o wynikach postępowań(1).

- Na liście aktualnych ogłoszeń o zamówieniu dostępne są wszystkie ogłoszenia o postępowaniach, w których nie upłynął jeszcze termin składania ofert.
- Na liście archiwalnych ogłoszeń o zamówieniu dostępne są wszystkie ogłoszenia o postępowaniach, w których upłynął termin na składanie ofert.
- Wykonawcy zainteresowani udziałem w postępowaniach prowadzonych przez Zamawiających wyszukują aktualne ogłoszenia na liście aktualnych ogłoszeń o zamówieniach rozwijając sekcję menu Lista ogłoszeń o postępowaniach i wybierając podsekcję Aktualne.
- Na liście aktualnych ogłoszeń dostępna jest wyszukiwarka ogłoszeń o zamówieniu. Postępowania można wyszukiwać wg nazwy postępowania lub numeru postępowania. Po rozwinięciu dodatkowych opcji użytkownik może wyszukać aktualne ogłoszenia o zamówieniu wg: terminu składania ofert, rodzaju przedmiotu zamówienia, typu postępowania, trybu postępowania, kodu CPV, kategorii zakupowej.

W obszarze komunikatów w dolnej części ekranu Wykonawca odczytuje informacje / powiadomienia dotyczące aktualnie realizowanych postępowań (2).

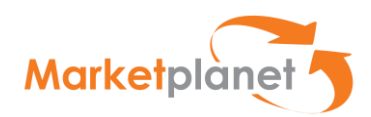

Ogłoszenia prezentowane są w wierszach listy. Każdy wiersz zawiera następujące kolumny: typ postępowania, tryb postępowania, numer postępowania, nazwa postępowania, rodzaj przedmiotu zamówienia, kategoria, termin publikacji, termin składania ofert, osoba odpowiedzialna.

Użytkownik zainteresowany udziałem w danym postępowaniu w obszarze "Aktualne ogłoszenia o postępowaniach" (1) wybiera wiersz ogłoszenia i klika w wybrany link (2), przechodząc do obszaru Postępowania: **2**

| ▲ 3 Portal wykonawcy                                  | Lista postępowań        |                         |                     |           |                    |                   |                              |                                     |     |
|-------------------------------------------------------|-------------------------|-------------------------|---------------------|-----------|--------------------|-------------------|------------------------------|-------------------------------------|-----|
| Moje postępowania                                     |                         |                         |                     |           |                    |                   |                              |                                     |     |
| Moje aukcje                                           | Nazwa postępowania      |                         |                     |           | Numer postępowania |                   |                              |                                     |     |
| Obserwowane aukcje                                    |                         |                         |                     |           |                    |                   |                              |                                     |     |
| Moje umowy                                            |                         |                         |                     |           |                    |                   |                              |                                     |     |
| A m <sup>o</sup> Strefa publiczna                     | V Pokaż dodatkowe opcje |                         |                     |           |                    |                   |                              | Q SZUKAJ<br>x wyczyść               |     |
| Aktualne ogłoszenia o                                 |                         |                         |                     |           |                    |                   |                              |                                     |     |
| postępowaniach                                        |                         |                         |                     |           |                    |                   |                              | Części 1-1 z 1 pokazuj 25 v pozycji | r p |
| An entertainment of Composition and<br>postępowaniach |                         |                         |                     |           |                    |                   |                              |                                     |     |
| Aukcje elektroniczne                                  | Numer postępowania      | Nazwa postępowania      | Typ postęp          | Rodzaj za | Kategoria          | Termin publikacji | Termin składania ofe         | Osoba kontaktowa                    |     |
| Informacje o wynikach                                 | 001/INS/PZP/3007        | instrukcja_PZP_WYK_3007 | Postępowanie<br>pzp | Dostawy   | 1305 Meble         | 2018-07-30        | 2018-07-30 20:10 Kupiec COAR |                                     |     |
| Regulacje i procedury procesu<br>zakupowego           |                         |                         |                     |           |                    |                   |                              |                                     |     |
|                                                       |                         |                         |                     |           | $\kappa$ 1 >       |                   |                              |                                     |     |
|                                                       |                         |                         |                     |           |                    |                   |                              |                                     |     |
|                                                       |                         |                         |                     |           |                    |                   |                              |                                     |     |
|                                                       |                         |                         |                     |           |                    |                   |                              |                                     |     |
|                                                       |                         |                         |                     |           |                    |                   |                              |                                     |     |
|                                                       |                         |                         |                     |           |                    |                   |                              |                                     |     |
|                                                       |                         |                         |                     |           |                    |                   |                              |                                     |     |

*Rysunek 8 – Aktualne ogłoszenia o postępowaniach – wybór postępowania*

Strona ogłoszenia składa się z nagłówka, sekcji Ogłoszenie, JEDZ, sekcji Dokumenty zamówienia. Nagłówek zawiera informacje o nazwie postepowania, numerze postępowania, typie postępowania oraz trybie udzielenia zamówienia. W prawym górnym rogu dostępne są również dwa przyciski akcji Przystąp do postępowania i Zadaj pytanie. Sekcja Ogłoszenie informuje o terminie na składanie ofert (data zakończenia) oraz dacie publikacji ogłoszenia.

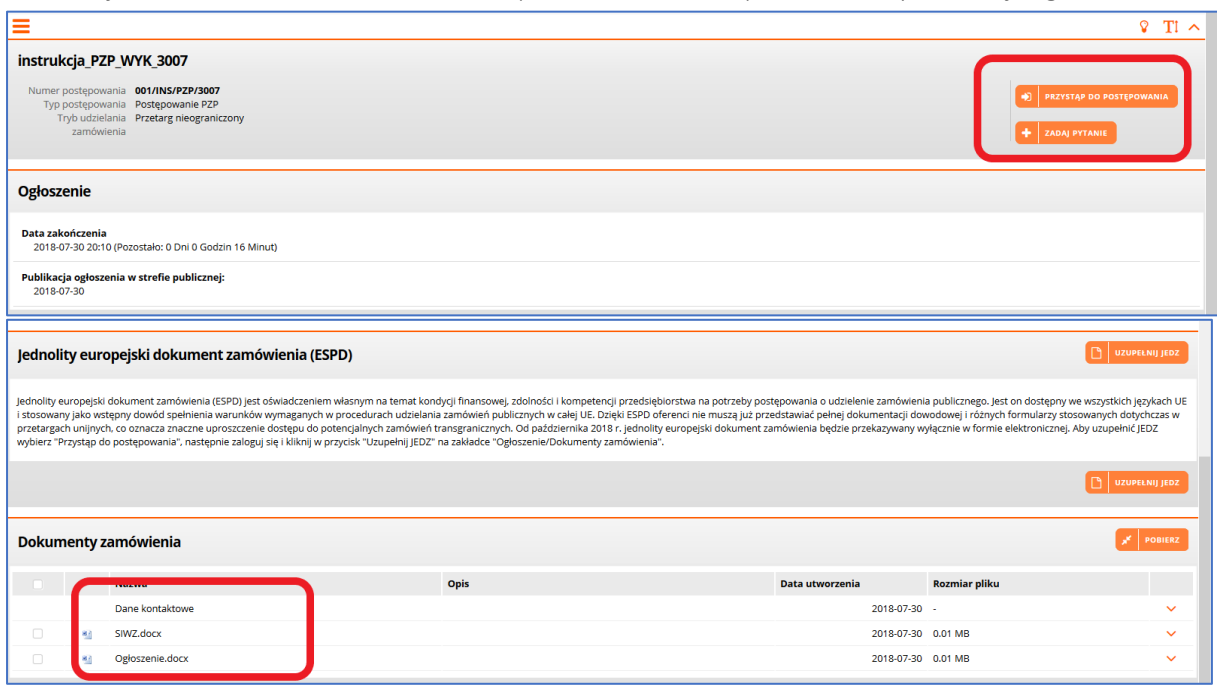

*Rysunek 9 – Strona ogłoszenia- przystąpienie do postępowania*

W sekcji Dokumenty zamówienia znajdują się dokumenty zamówienia opublikowane przez Zamawiającego, w szczególności plik ogłoszenia o zamówienia, SIWZ oraz załączniki do specyfikacji.

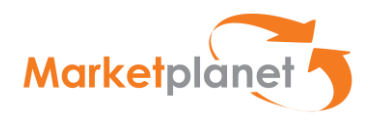

#### <span id="page-15-0"></span>4.2 Widok obszaru postępowania

#### 4.2.1 Zakładka Oferty

Po przystąpieniu i zalogowaniu użytkownik przenoszony jest do zakładki Oferty, która składa się z następujących SEKCJI:

- Informacje widoczny jest termin składania ofert
- Konsorcjum należy uzupełnić w przypadku składania oferty przez konsorcjum
- Informacje dotyczące przedsiębiorstwa z dostępnej listy rozwijanej należy wybrać wielkość przedsiębiorstwa (małe, średnie, duże).
- Informacje o JEDZ
- Uwagi wyświetlane są komunikaty, m.in. o statusie oferty.
- Dane ogólne do oferty
- Części lista części w postępowaniu
- Podsumowanie.

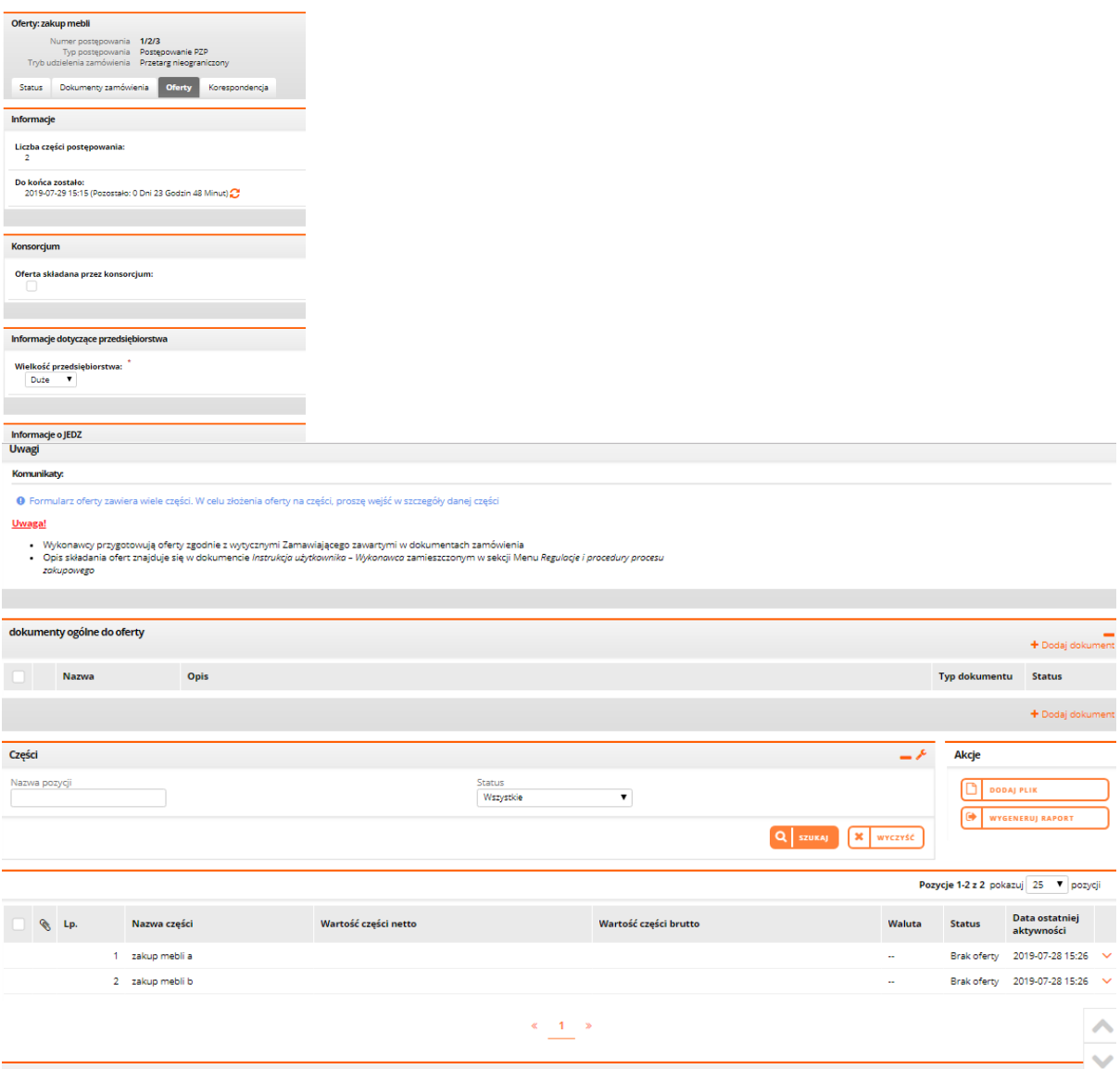

*Rysunek 10 – Zakładka Oferty*

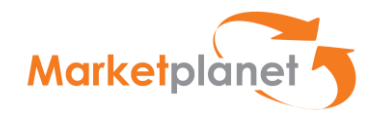

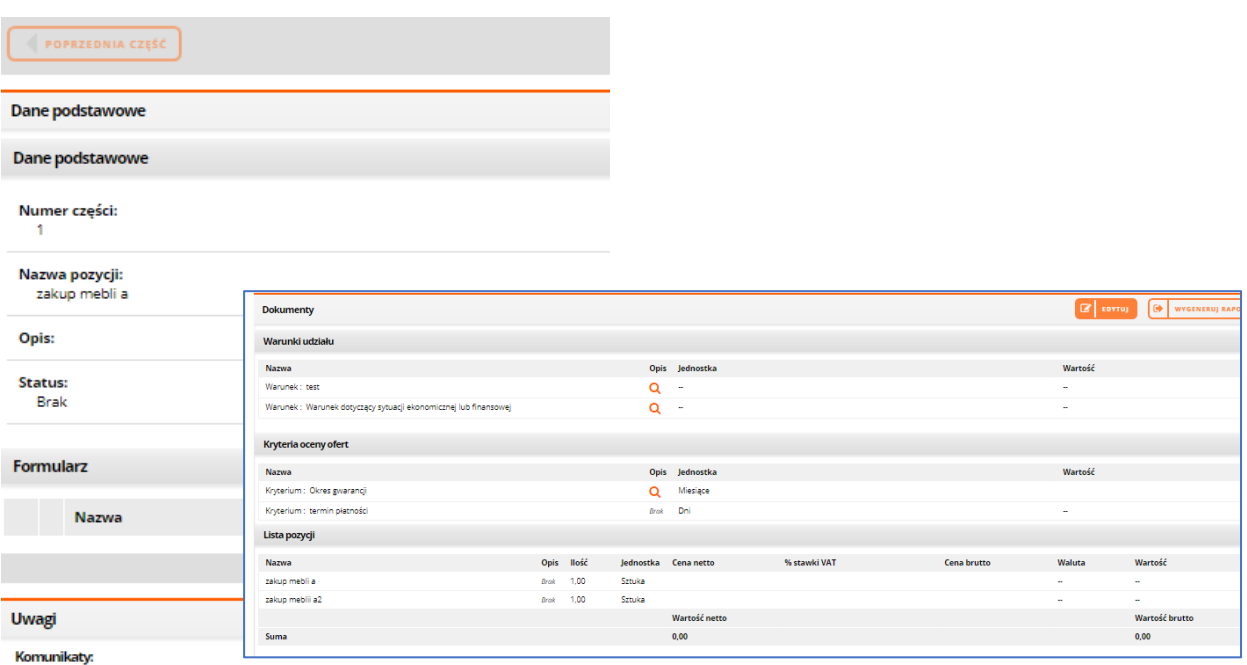

· Wszystkie pozycje na formularzu ofertowym dla danej części muszą być uzupełnione *Rysunek 11 – Zakładka Oferty- widok wybranej części*

Użytkownik wybierając z listy części kursorem daną część, przechodzi do właściwego formularza ofertowego części. Widoczne będą: Dane podstawowe, Formularz, Dokumenty dla danej części. Sekcja Dokumenty jest miejscem, w którym użytkownik uzupełnia formularz ofertowy. Warunki udziału użytkownik uzupełnia oświadczenie dla danego warunku wybierając z listy wartość TAK albo NIE. Kryteria oceny ofert użytkownik uzupełnia dane dla tych parametrów oferty, które stanowią kryteria oceny ofert ustalone przez Zamawiającego. Lista pozycji – wpisuje wartość swojej oferty. Za pomocą akcji Dodaj dokument użytkownik może dodać załączniki do oferty.

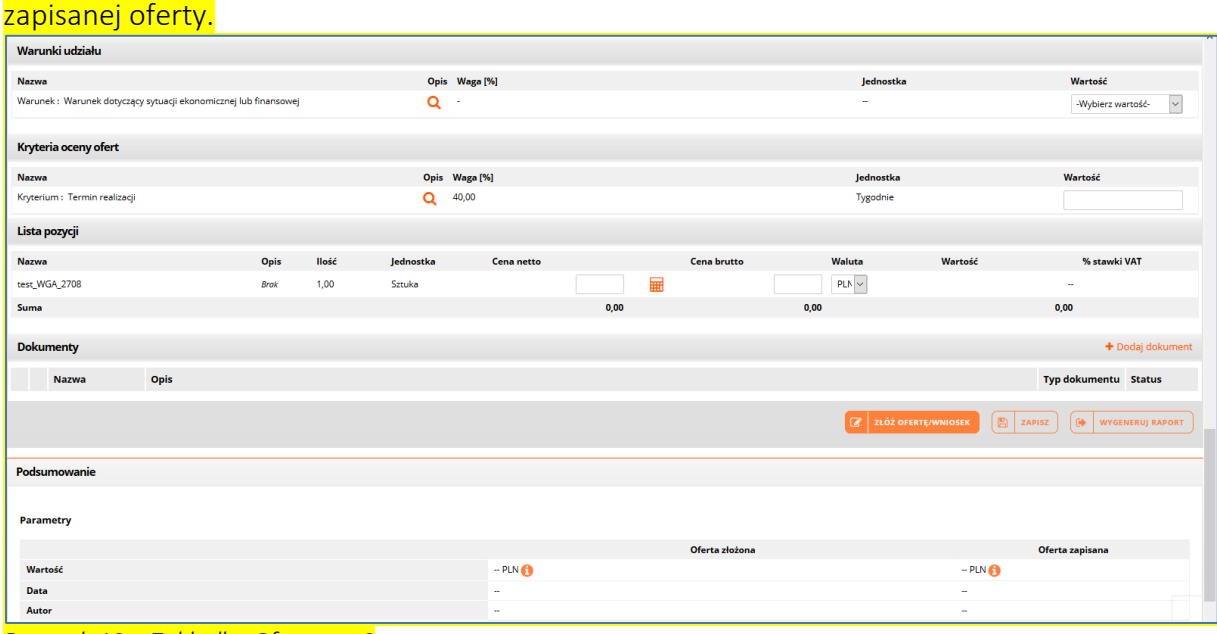

W sekcji Podsumowanie wyświetlana jest wartość, data oraz autor aktualnie złożonej lub

*Rysunek 12 – Zakładka Oferty- cz.3*

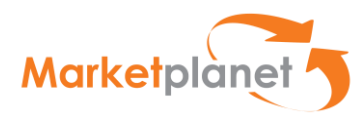

# <span id="page-17-0"></span>4.2.2 Dokumenty zamówienia – ogłoszenie i SIWZ

W zakładce **Dokumenty Zamówienia**, Użytkownik ma możliwość zapoznania się z dokumentami opublikowanymi przez Zamawiającego (SIWZ i ogłoszenie) (1).

Może pobrać te dokumenty (w formie skompresowanej) w celu dokładnej analizy – w tym celu lewym przyciskiem myszy klika klawisz **POBIERZ** (2): **2**

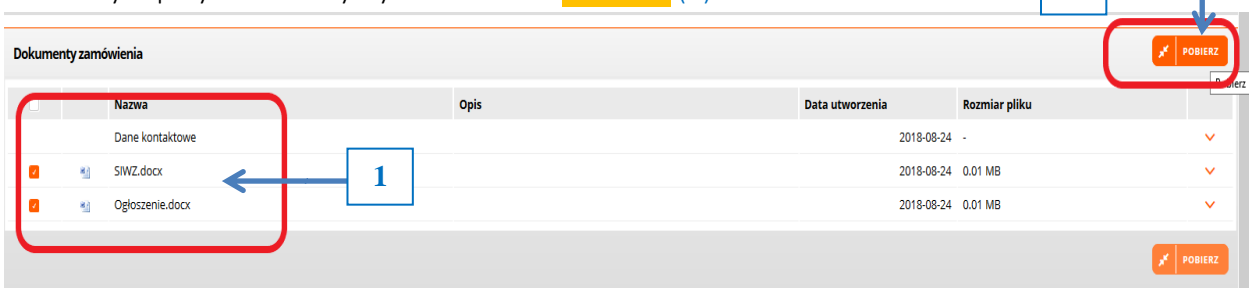

*Rysunek 13 - Dokumenty zamówienia*

W otwartym oknie pobierania pliku użytkownik wybiera – zaznaczając odpowiednie pole - czy dokumenty zamówienia mają być otwarte do przeglądania, czy zapisane w wybranej lokalizacji w komputerze użytkownika  $(1)$  i potwierdza decyzję naciśnięciem klawisz OK $(2)$ 

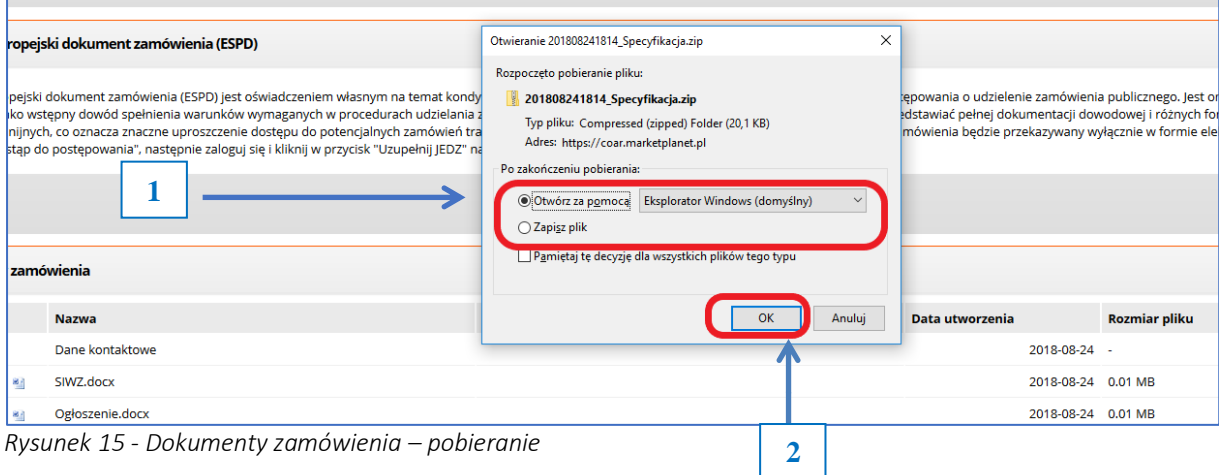

# <span id="page-17-1"></span>4.2.3 Korespondencja - Zadawanie pytań Zamawiającemu

Przed przystąpieniem do postępowania, w celu zadania pytania Zamawiającemu, użytkownik klika lewym przyciskiem myszy klawisz **ZADAJ PYTANIE** (1). Powoduje to otwarcie okna, w którym należy uzupełnić wszystkie dane Wykonawcy, temat i treść / przedmio **1 |**nia(2):

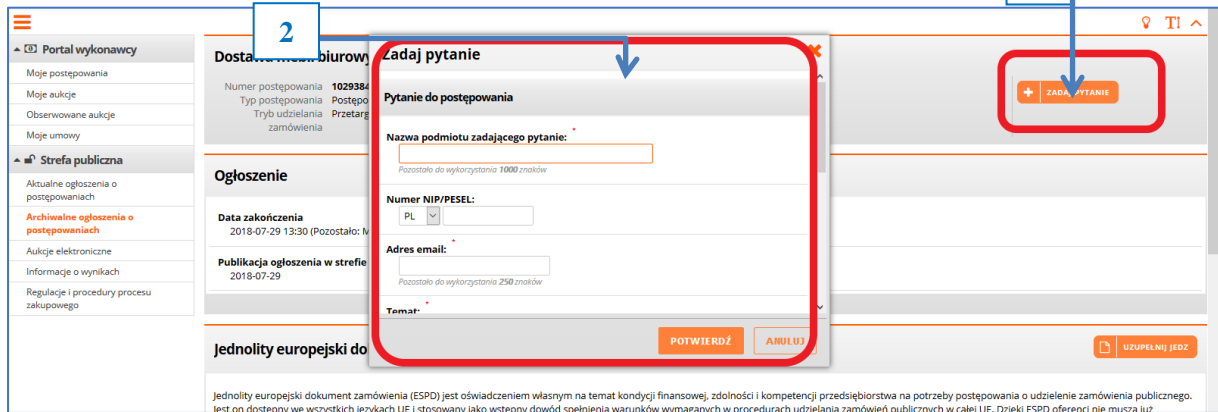

*Rysunek 16 - Pytanie do Zamawiającego*

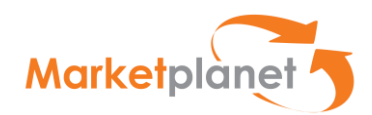

Po wypełnieniu wskazanych pól (1) wraz z wymaganym kodem weryfikującym z obrazka (2) użytkownik klika klawisz POTWIERDŹ (3):

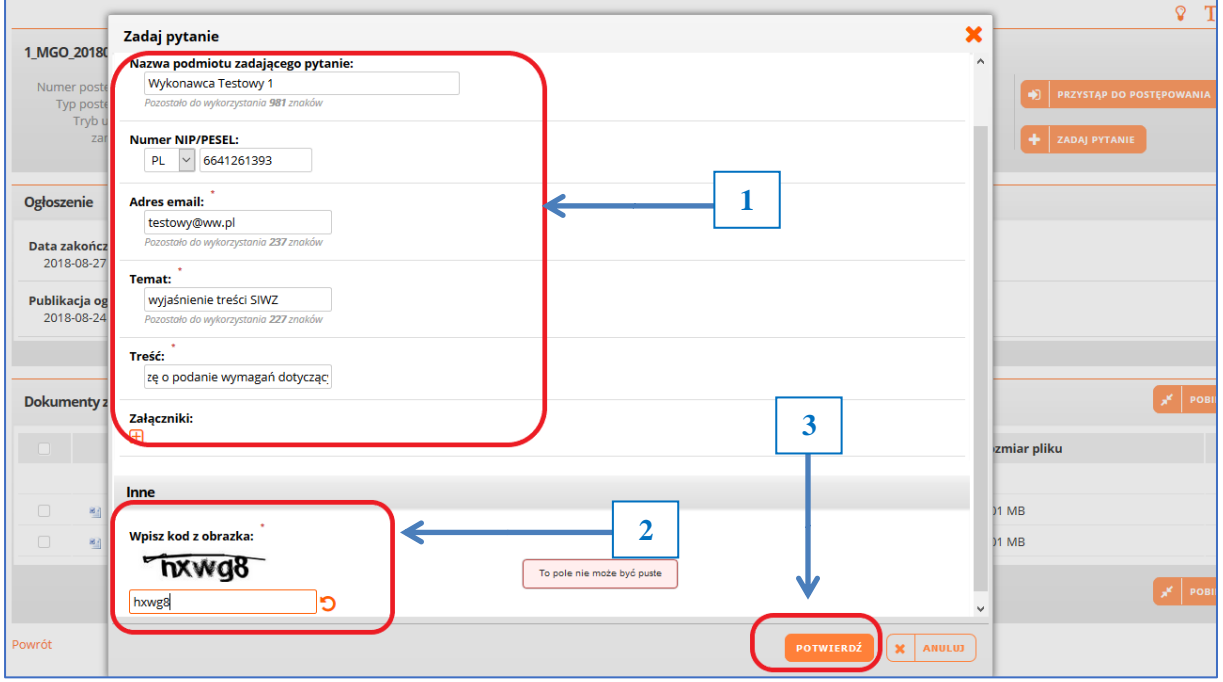

*Rysunek 17 - Pytanie do Zamawiającego-wypełnianie pól*

Użytkownik uzyskuje potwierdzenie wysłania pytania poprzez komunikat systemowy:

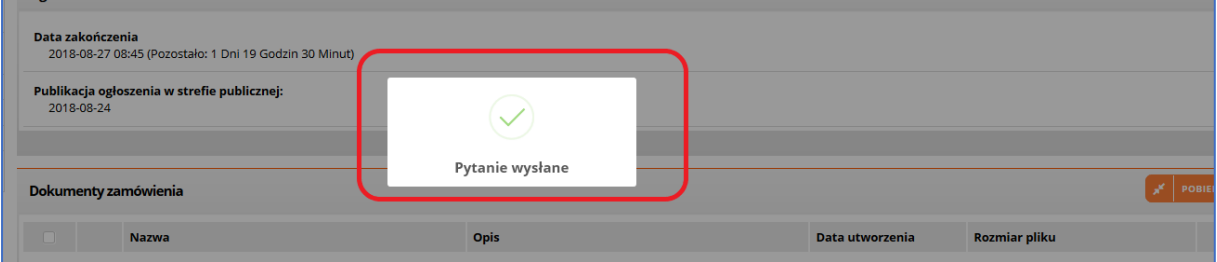

*Rysunek 18- Pytanie do Zamawiającego-potwierdzenie*

Po przystąpieniu do postępowania, w celu zadania pytania należy przejść do zakładki Korespondencja – Korespondencja skierowana do Zamawiającego i wybrać przycisk + Dodaj nowe. Następnie w formularzu pytania wypełnić wszystkie pola oznaczone czerwoną gwiazdką i wybrać przycisk Zapisz. Pytanie zostanie wysłane do Zamawiającego, a Użytkownik otrzyma potwierdzenie na maila.

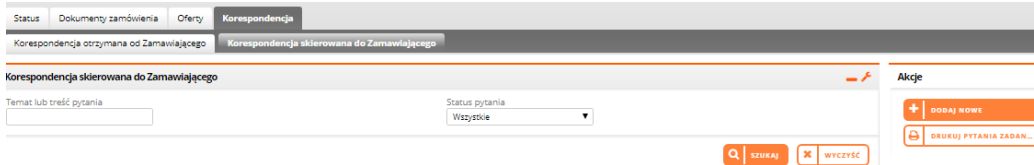

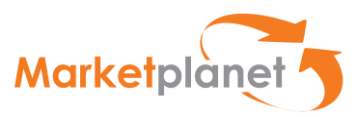

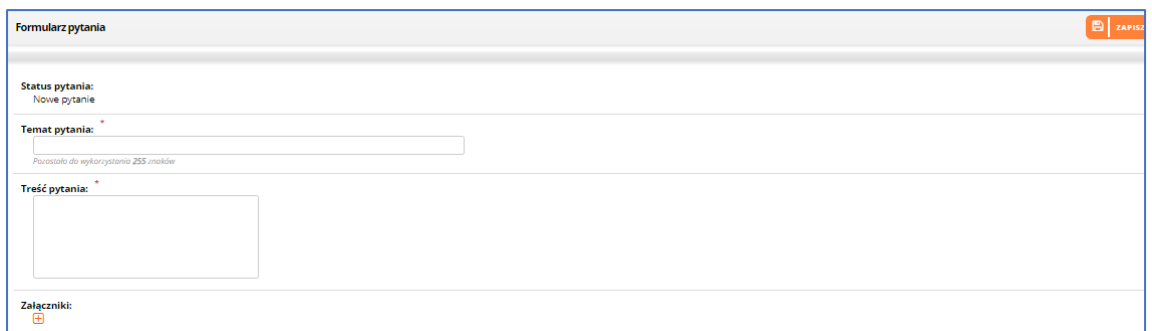

*Rysunek 19- Pytanie do Zamawiającego – formularz pytania*

#### <span id="page-19-0"></span>4.2.4 Dokumenty zamówienia – JEDZ

Wykonawca ma dwie możliwości przygotowania dokumentu JEDZ:

Pierwszą możliwość może wykorzystać przed przystąpieniem do postępowania – może przygotować dokument JEDZ, zgodny z wymaganiami Zamawiającego. Po kliknięciu w klawisz Uzupełnij JEDZ (1)użytkownik wybiera formę przesłania dokumentu Pobierz (2) i klika klawisz WYŚLIJ (3), wywoła to akcję ściągnięcia pliku w formacie XML:

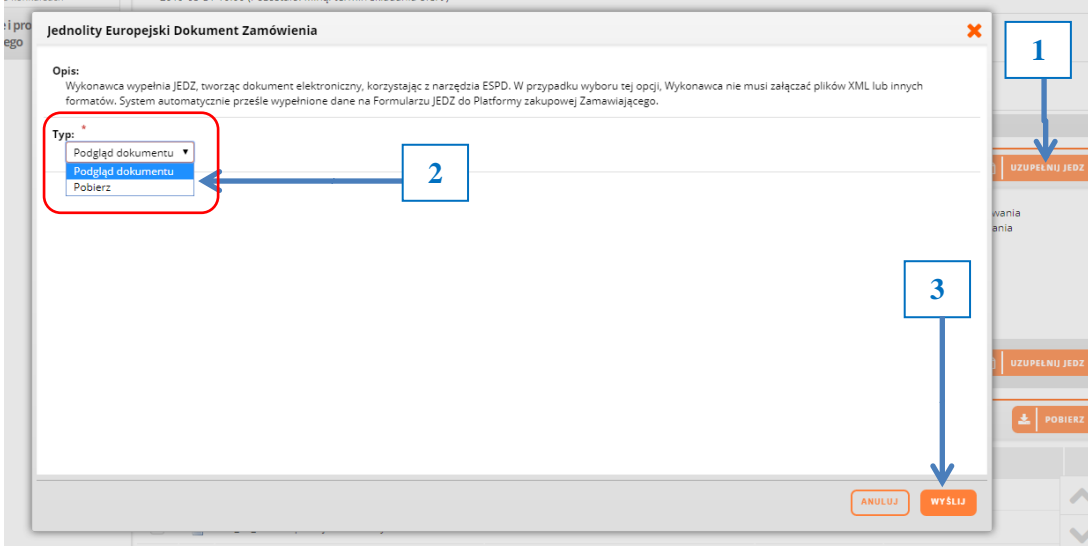

*Rysunek 20 - Uzupełnianie JEDZ przed przystąpieniem do postępowania*

Następnie użytkownik postępuje zgodnie z wyświetloną w oknie instrukcją, co pozwoli mu wykorzystać przygotowany i podpisany kwalifikowanym podpisem elektronicznym plik JEDZ w momencie przystąpienia do postępowania:

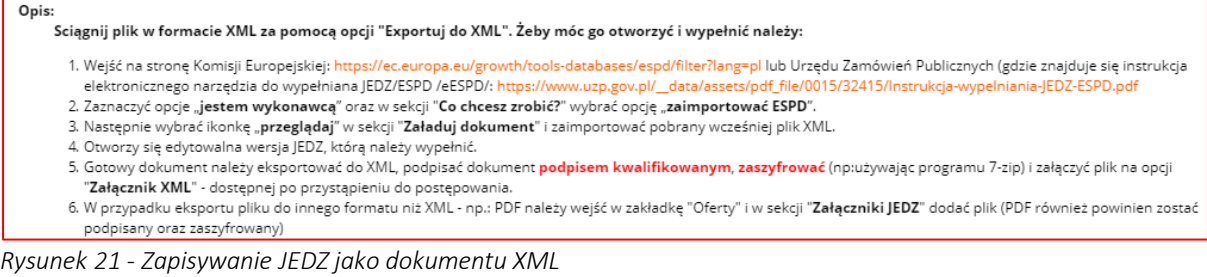

Pierwszą możliwość, to przygotowanie i podpisanie kwalifikowanym podpisem elektronicznym dokumentu JEDZ, poza aplikacją eZamawiający, a następnie dodanie go do oferty.

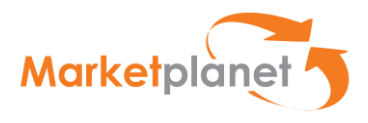

# <span id="page-20-0"></span>5 Procedura przygotowania i składania oferty / wniosku

# <span id="page-20-1"></span>5.1 Czynności wykonywane poza Platformą

Krok 1 - Użytkownik – na podstawie wytycznych przedstawionych przez Zamawiającego w SIWZ oraz ogłoszeniu – przygotowuje:

A- treść swojej oferty, w szczególności o dane dotyczące przedmiotu zamówienia, sposobu jego wykonania, wysokości wynagrodzenia i sposobu jej obliczenia, wskazania warunków płatności, terminu realizacji zamówienia, udzielenia gwarancji oraz jej warunków i terminu;

ZAŁĄCZNIKI – wymagane w danym postępowaniu:

- B- rysunki, plany, opisy, kosztorysy, harmonogramy prac, jeżeli służą doprecyzowaniu, oferty;
- C- oświadczenia i dokumenty potwierdzające spełnianie warunków udziału w postępowaniu lub kryteria selekcji, a także brak podstaw wykluczenia z postępowania;
- D- pełnomocnictwo do złożenia oferty przetargowej;
- E- oświadczenia dotyczące wykonawcy i innych podmiotów, na których zdolnościach lub sytuacji polega wykonawca na zasadach określonych w art. 22a Pzp;
- F- oświadczenia dotyczące podwykonawców;
- G- oświadczenie o przynależności (lub jej braku) do grupy kapitałowej.

Krok 2- Użytkownik podpisuje wymagane w danym postępowaniu załączniki (wyszczególnione w pkt B-G powyżej) - z wykorzystaniem oprogramowania do składania kwalifikowanego podpisu elektronicznego na swoim komputerze.

# <span id="page-20-2"></span>5.2 Czynności wykonywane na Platformie

Krok 3 – Użytkownik wykonuje zestaw czynności związanych z wypełnieniem formularza ofertowego i złożeniem oferty (wraz z wymaganymi dokumentami):

- Przystępuje do postępowania;
- Przygotowuje i podpisuje formularz JEDZ;
- Wypełnia formularz ofertowy;

# <span id="page-20-3"></span>6 Przystąpienie do postępowania

Wykonawca w celu przystąpienia do postępowania klika lewym przyciskiem myszy klawisz PRZYSTĄP DO POSTĘPOWANIA:

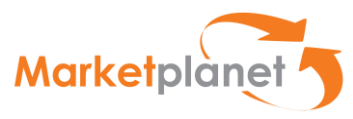

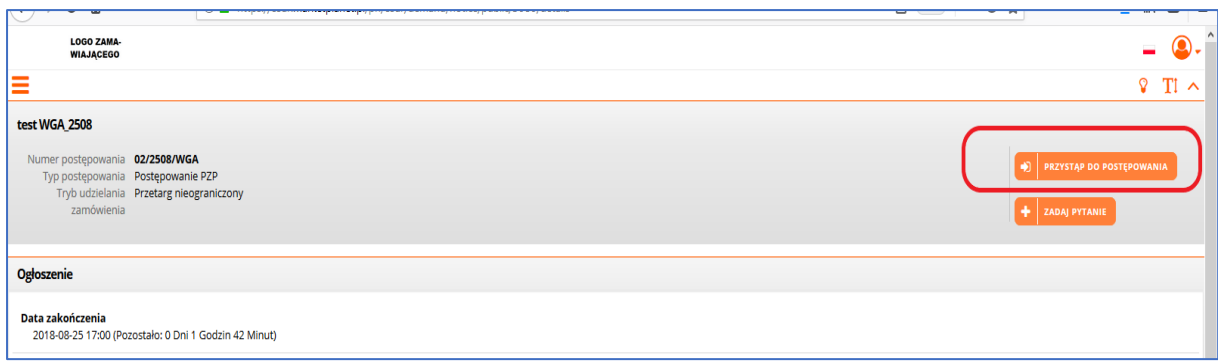

*Rysunek 22 - Przystąpienie do postępowania*

Potwierdzeniem tego kroku jest komunikat systemowy:

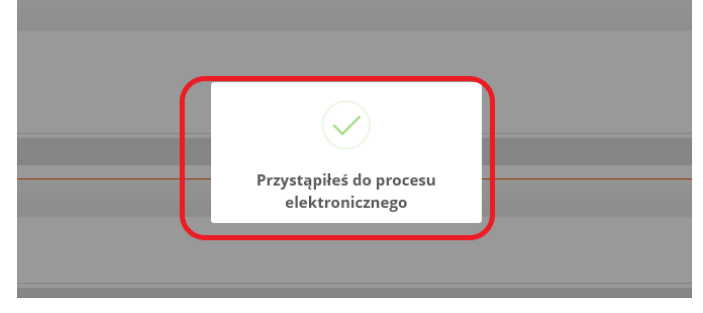

*Rysunek 23 - Przystąpienie do postępowania- potwierdzenie*

#### <span id="page-21-0"></span>6.1 Dokument JEDZ na platformie ESPD

Po przystąpieniu do postępowania użytkownik ma możliwość przygotowania dokumentu JEDZ wymaganego przez Zamawiającego i uzupełnienia go na platformie ESPD.

W tym celu należy przejść na zakładkę Dokumenty zamówienia i kliknąć klawisz UZUPEŁNIJ JEDZ:

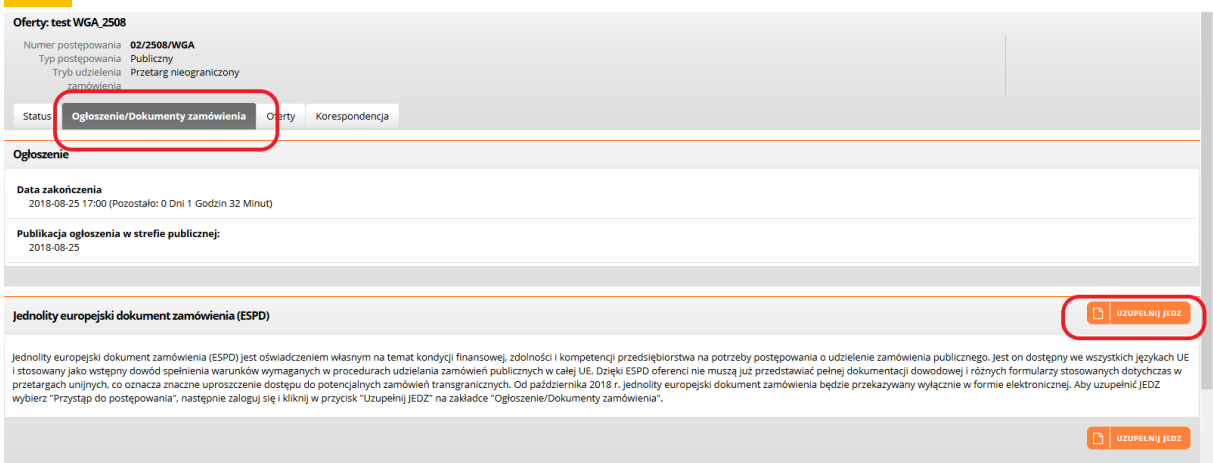

*Rysunek 24 - Przystąpienie do uzupełniania JEDZ*

W otwartym oknie ESPD użytkownik wybiera formę przesłania dokumentu "Elektroniczny formularz JEDZ" (1) i klika klawisz POTWIERDŹ (2):

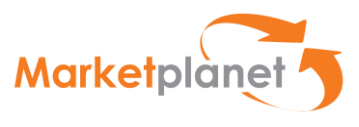

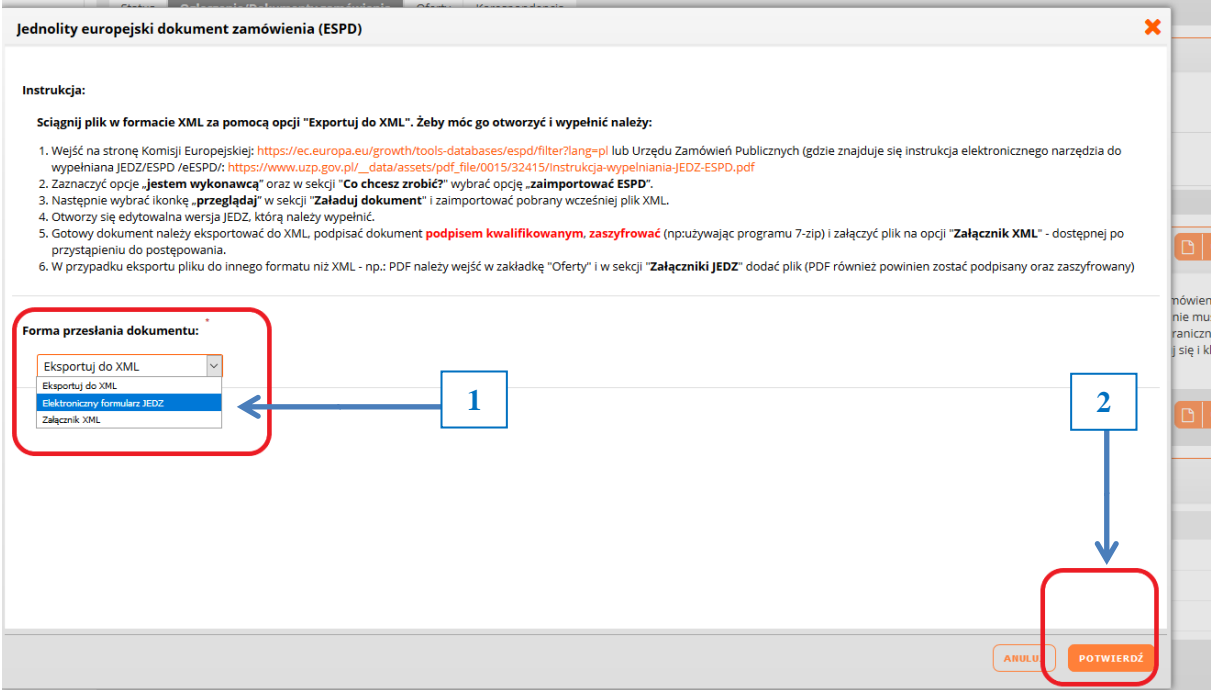

*Rysunek 14 - Wybór uzupełniania JEDZ*

Użytkownik zostaje przekierowany jest na platformę ESPD i ma możliwość uzupełnienia JEDZ na platformie:

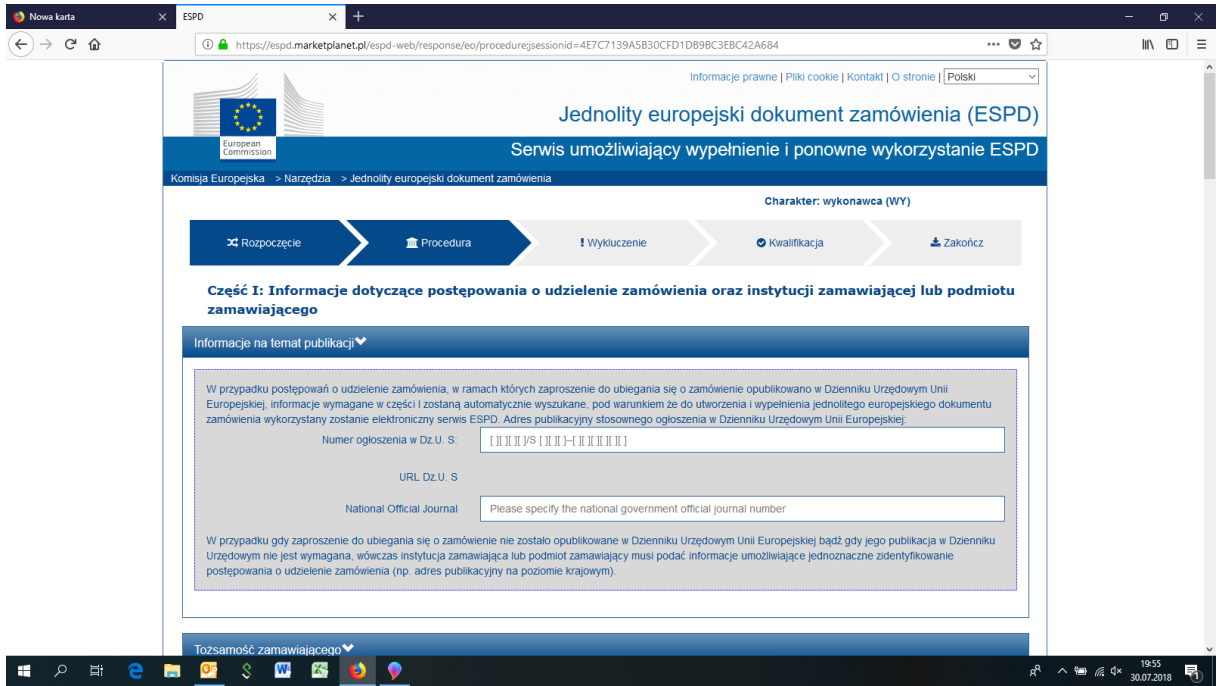

*Rysunek 26 -Uzupełnianie dokumentu JEDZ na platformie ESPD*

Po uzupełnieniu dokumentu użytkownik wybierając opcję PRZEGLĄD ma możliwość sprawdzenia poprawności wprowadzonych danych i dokonania ewentualnych zmian.

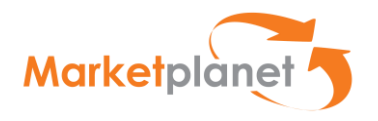

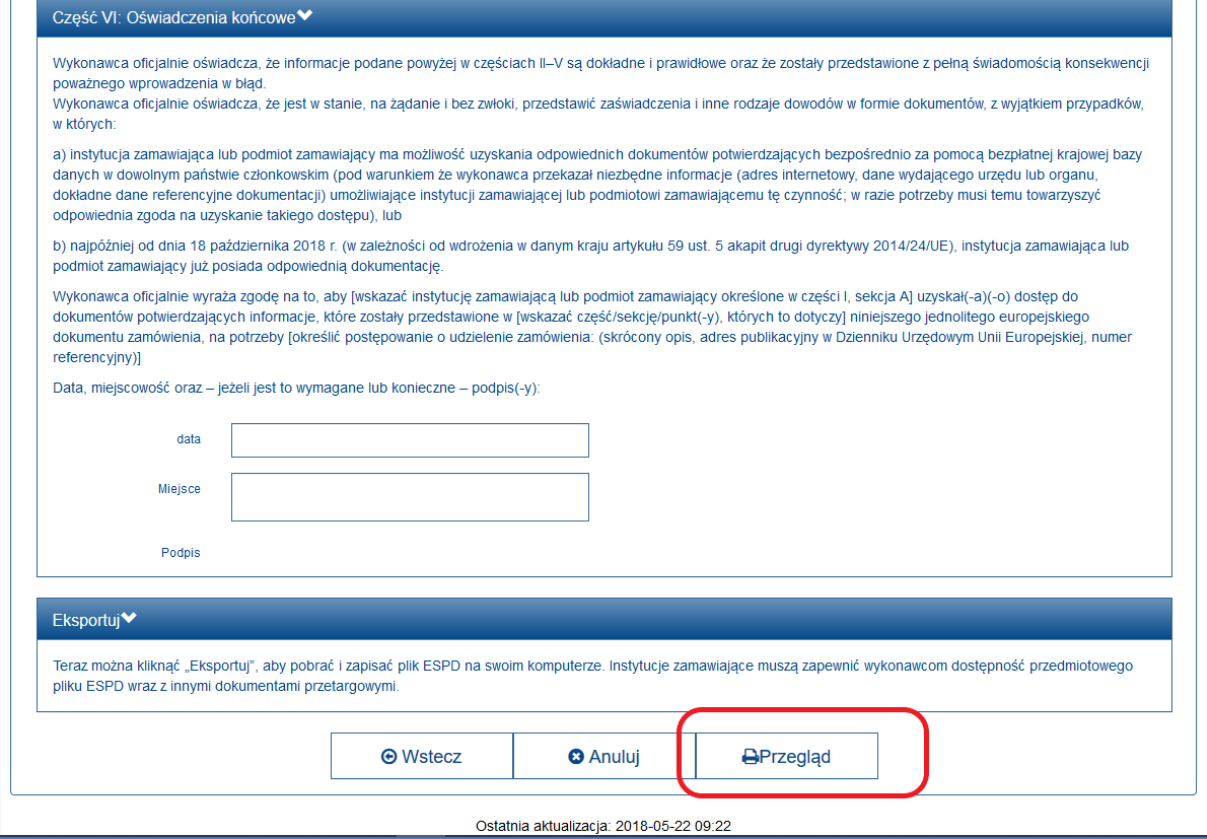

*Rysunek 157 -Przegląd dokumentu JEDZ na platformie ESPD*

Po wybraniu akcji Wyślij do PZ elektroniczny formularz JEDZ zostanie dołączony do dokumentów postępowania.

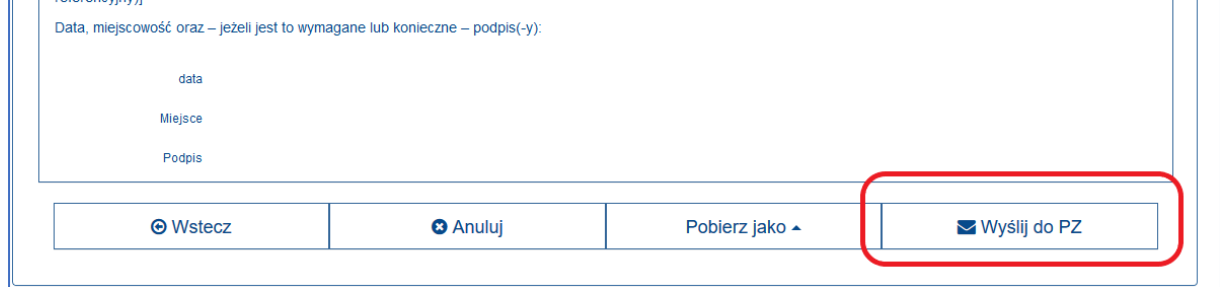

*Rysunek 168 -Wysłanie JEDZ na platformę*

UWAGA: Przy składaniu oferty przez Platformę zalecamy, aby wszystkie czynności wykonywać w ramach jednej przeglądarki np. IE .

W przypadku gdy mamy otwartą kontrolkę do podpisu na przeglądarce IE i chcemy wywołać podpis na innej przeglądarce - to z przyczyn technicznych aplikacji Szafir nie uda się tego zrobić.

W kolejnym kroku system będzie wymagał podania przez wykonawcę hasła, którym zaszyfruje formularz JEDZ.

Wykonawca wprowadza ustalone przez siebie hasło (xxxxx – dowolna ilość znaków), które zapisuje w celu ewentualnego dokonywania poprawek/ modyfikacji. Dokumenty przesłane przez Wykonawcę są automatycznie odszyfrowywane po upływie terminu otwarcia ofert.

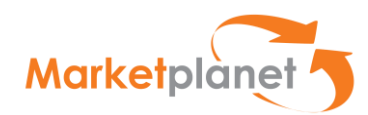

Po wstawieniu hasła i zaszyfrowaniu oferty system wymaga od użytkownika naciśnięcia przycisku **POTWIERDŹ**:

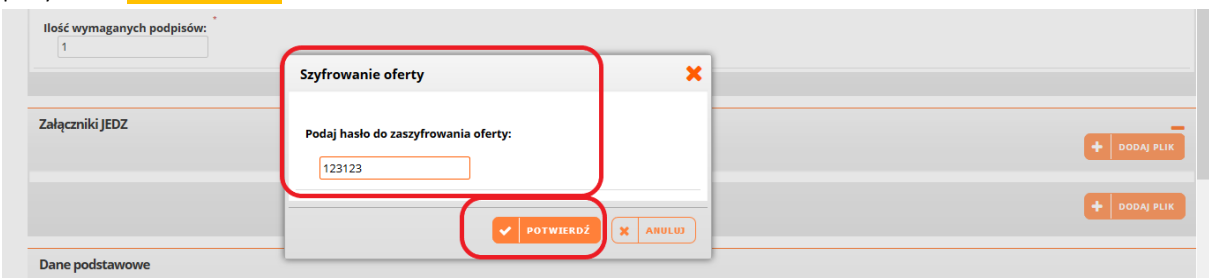

*Rysunek 29 -Szyfrowanie JEDZ* 

W momencie zaszyfrowania dokumentu zostanie on załączony w zakładce OFERTY w formie pliku ESPD w części ZAŁĄCZNIKI JEDZ (1).

Wybierając opcje dostępne po rozwinięciu wskazanej strzałki (2), dostawca wybiera funkcję Podpisz elektronicznie z kwalifikowanym certyfikatem (3).

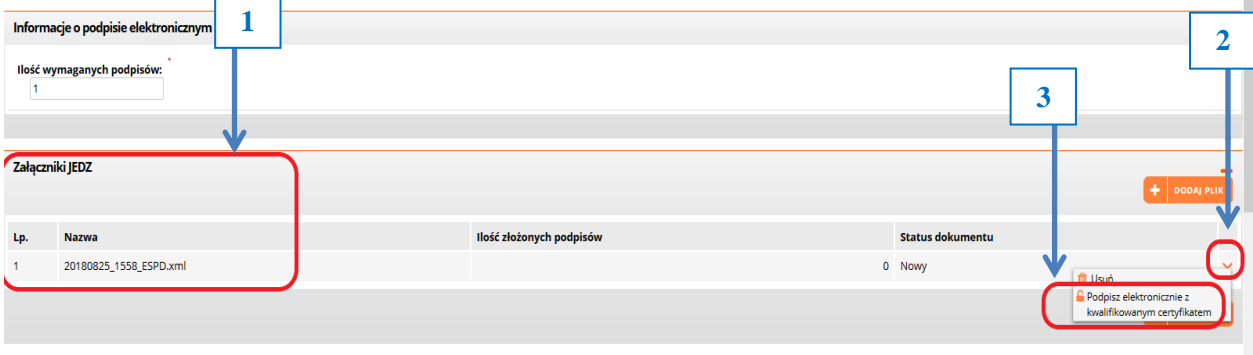

*Rysunek 170 –Przygotowanie do podpisania JEDZ* 

To powoduje otwarcie okna zainstalowanego przez użytkownika programu do składania kwalifikowanego podpisu elektronicznego.

W otwartym oknie użytkownik wskazuje klawisz **PODPISZ** i składa kwalifikowany podpis elektroniczny:

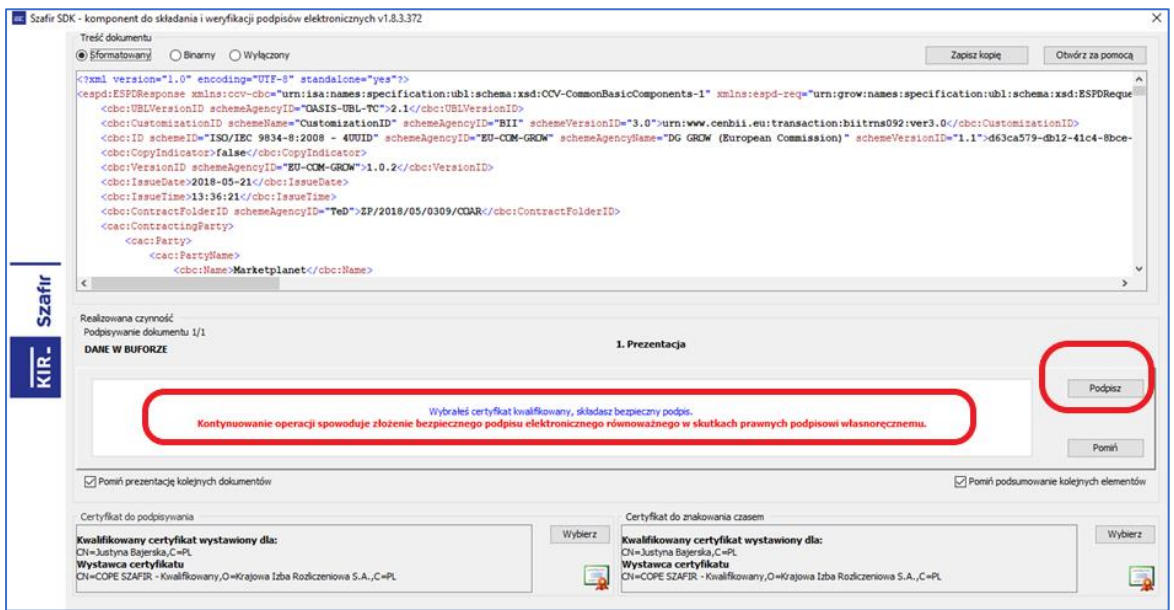

*Rysunek 181 –Podpisanie JEDZ* 

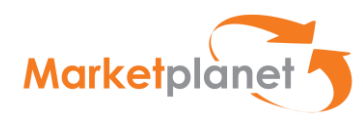

# <span id="page-25-0"></span>6.2 Przygotowanie formularza oferty – dane podstawowe

W zakładce **OFERTY** użytkownik widzi i uzupełnia podstawowe dane dotyczące postępowania

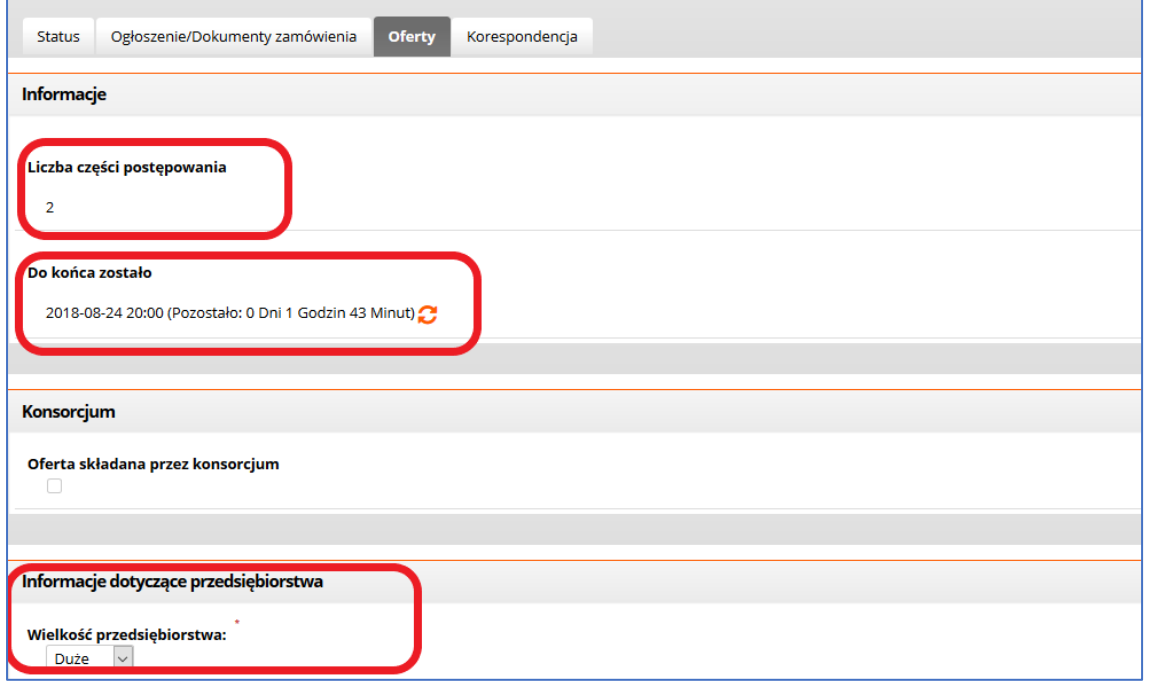

*Rysunek 192 – Uzupełnianie danych postępowania*

Użytkownik przystępujący do postępowania jako członek konsorcjum (1) uzupełnia również dane dotyczące konsorcjantów, wykorzystując klawisz **Dodaj Wykonawcę** (2) podaje lub usuwa dane pełnomocnika konsorcjum (3) :

| Konsorcjum<br>Oferta składana przez konsorcjum |              |                       |               |      |      |     |                    |       |                                     | $\overline{\phantom{a}}$ |
|------------------------------------------------|--------------|-----------------------|---------------|------|------|-----|--------------------|-------|-------------------------------------|--------------------------|
| Dane Konsorcjantów                             |              |                       |               |      |      |     |                    |       |                                     |                          |
| Nazwa Konsorcjanta                             | <b>Adres</b> | <b>Kod pocztowy</b>   | <b>Miasto</b> | Tel. |      | Fax | <b>NIP</b>         | Regon | Wielkość przedsiębiorstwa wykonawcy | Email                    |
| Wykonawca.testowy1 1<br>+ Dodaj wykonawcę      | Budowlana 1  | 00-000                | Robotnicze    | ി    | 5789 |     | PL 1571578454      |       | companysize.large                   | 1michalgos.mp1@gmail.com |
| Dane Pełnomocnika                              |              |                       |               |      |      |     |                    |       |                                     |                          |
| <b>Imię Pełnomocnika</b>                       |              | Nazwisko Pełnomocnika |               |      | 3    |     | ogin Pełnomocnika  |       | Email                               | Tel.                     |
| wykonawca1                                     |              | wykonawca1            |               |      |      |     | NEPLACE\wykonawca1 |       | 1wykonawca1@marketplanet.pl         |                          |
| + Usuń Pełnomocnika                            |              |                       |               |      |      |     |                    |       |                                     |                          |

*Rysunek 203 – Uzupełnianie danych postępowania – konsorcjum*

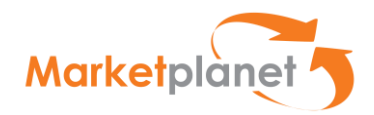

## <span id="page-26-0"></span>6.3 Uzupełnianie formularza oferty

Przechodząc do sekcji Komunikaty na zakładce OFERTA użytkownik dostaje informacje wskazujące, że postępowanie przygotowane przez Zamawiającego podzielone jest na części (1), co powoduje konieczność złożenia oferty na wszystkie, bądź wybrane części postępowania (2):

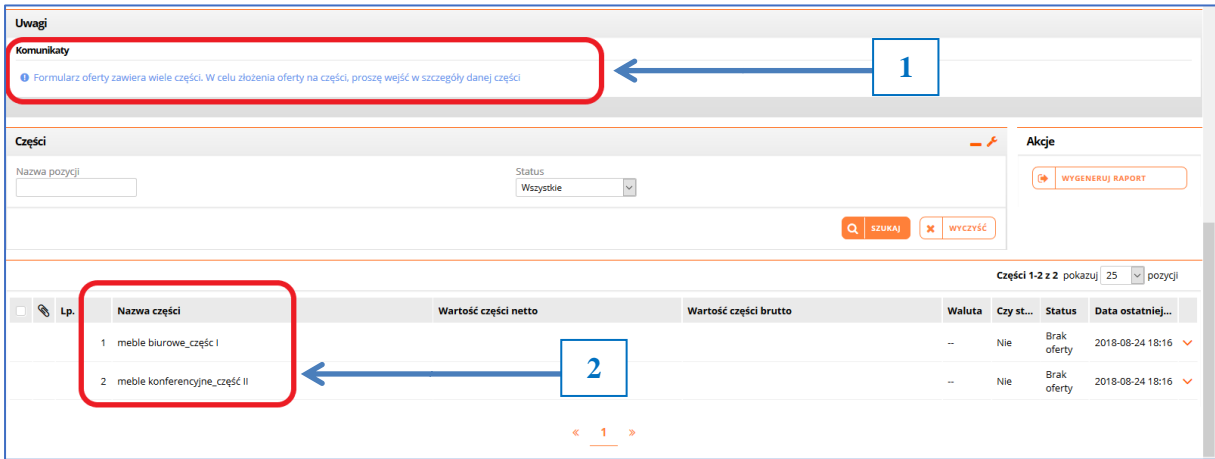

*Rysunek 214 – Części postępowania*

W celu złożenia oferty w konkretnej części użytkownik rozwija przyciskiem (1) menu i wybiera opcję  $\mathsf{Ed}(1)$ 

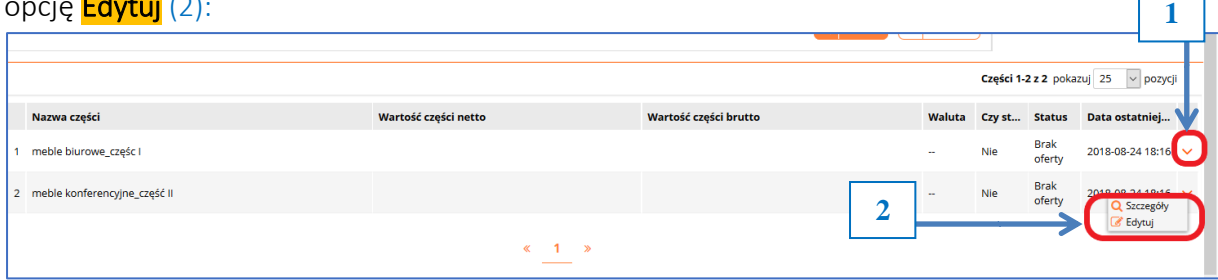

W otwartym oknie Części, w obszarze Warunki Udziału (1) użytkownik deklaruje, że spełnia ustalone warunki udziału (opis warunków (2) na rysunku 38 poniżej) wskazując wartość Tak / Nie z rozwijanej listy(3):

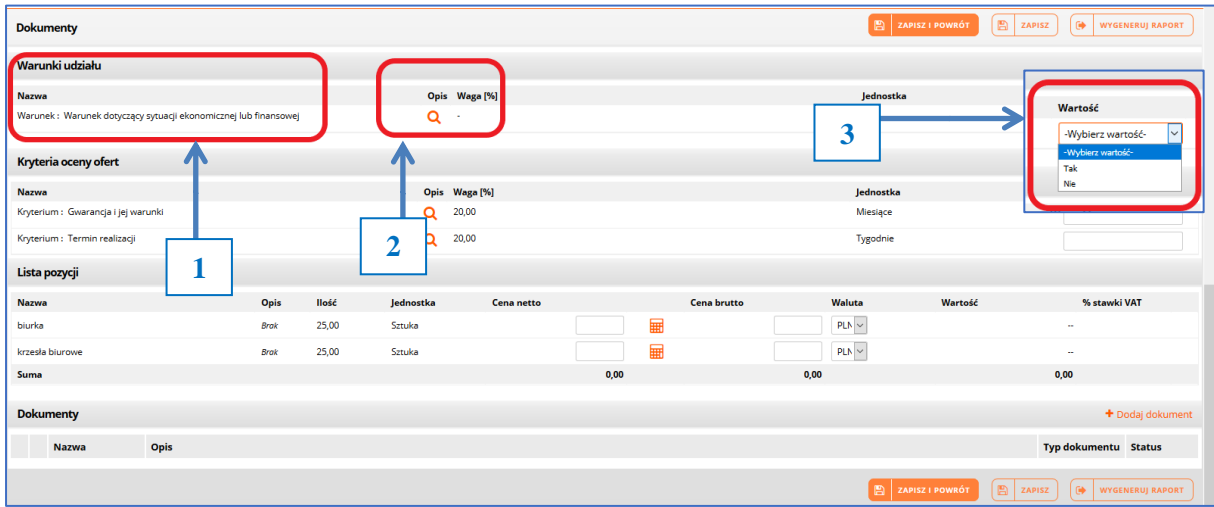

*Rysunek 236 – Warunki udziału*

*Rysunek 225 – Edycja części postępowania*

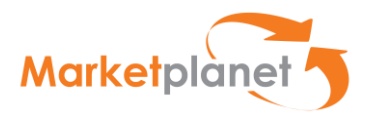

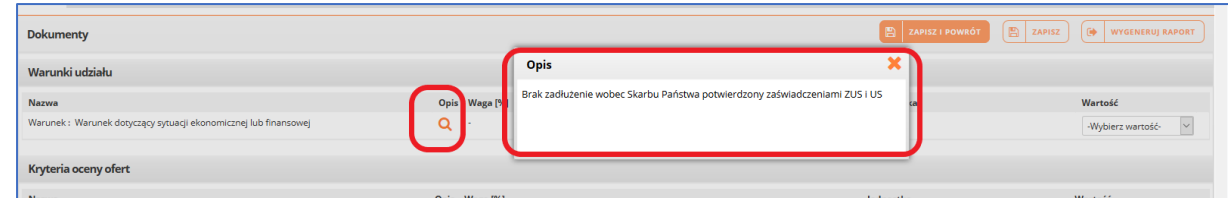

*Rysunek 247 – Warunki udziału - opis*

Warto zwrócić uwagę, że przyciski "ZAPISZ i POWRÓT", "ZAPISZ" oraz "WYGENERUJ RAPORT" umiejscowione są na górze i na dole w sekcji Dokumenty. Użytkownik może skorzystać z górnego albo dolnego zestawu klawiszy. Ma to zapewnić większą wygodę użytkownikowi w sytuacji, gdy np. lista pozycji w danym postępowaniu jest bardzo obszerna i wymagało by to przewijania ekranu przez użytkownika.

Następnie Wykonawca przechodzi do kolejnego etapu, jakim są Kryteria oceny ofert ustalone przez Zamawiajacego, wraz z podaniem wag procentowych dla każdego kryterium:

| Warunek : Warunek dotyczący sytuacji ekonomicznej lub finansowej |      |       | Q<br>$\sim$              |             |                     |                    | $\sim$               |         | Tak          | $\sim$ |
|------------------------------------------------------------------|------|-------|--------------------------|-------------|---------------------|--------------------|----------------------|---------|--------------|--------|
| Kryteria oceny ofert                                             |      |       |                          | <b>Opis</b> |                     |                    |                      |         |              |        |
| Nazwa                                                            |      |       | Opis Waga <sup>[%]</sup> |             | minimum 24 miesiące |                    | Jednostka            |         | Wartość      |        |
| Kryterium : Gwarancja i jej warunki                              |      |       | Q                        | 20,00       |                     |                    | Miesiące             |         |              |        |
| Kryterium : Termin realizacji                                    |      |       | $\alpha$                 | 20,00       |                     |                    | Tygodnie             |         |              |        |
| Lista pozycji                                                    |      |       |                          |             |                     |                    |                      |         |              |        |
| Nazwa                                                            | Opis | llość | Jednostka                | Cena netto  |                     | <b>Cena brutto</b> | Waluta               | Wartość | % stawki VAT |        |
| biurka                                                           | Brak | 25,00 | Sztuka                   |             | ⊞                   |                    | $\text{PLN}\backsim$ |         | $\sim$       |        |
| krzesła biurowe                                                  | Brak | 25,00 | Sztuka                   |             | ⊞                   |                    | $PLN \sim$           |         | $\sim$       |        |

*Rysunek 38 – Kryteria oceny ofert*

Wykonawca wypełnia pola odpowiednie dla oznaczonych kryteriów, uwzględniając w przypadku kryteriów liczbowych jednostki (1) oraz wpisując odpowiednie wartości (2)

| Jednostka<br><b>Nazwa</b><br>Opis Waga [%]<br>Q<br>20,00<br>Miesiące<br>Kryterium : Gwarancja i jej warunki<br>Q<br>20,00<br>Kryterium : Termin realizacji<br>Tygodnie | Wartość<br>24 |
|----------------------------------------------------------------------------------------------------|---------------|
|                                                                                                    |               |
|                                                                                                    |               |
|                                                                                                    |               |
| Lista pozycji                                                                                                    |               |
| Waluta<br><b>Nazwa</b><br>Opis<br>llość<br>Wartość<br><b>Cena brutto</b><br>Jednostka<br><b>Cena netto</b>                                                             | % stawki /AT  |
| ⊞<br>$PLN \sim$<br>25,00<br>Sztuka<br>biurka<br>Brak                                                                                                    | $\sim$        |
| ⊞<br>$PLN \sim$<br>25,00<br>Sztuka<br>krzesła biurowe<br>Brak                                                                                                    | $\sim$        |
| 0,00<br>0,00<br>Suma                                                                                                    | 0,00          |

*Rysunek 39 – Kryteria oceny ofert-uzupełnienie wartości*

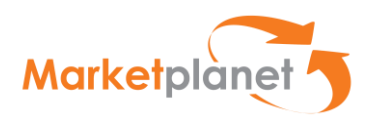

W kolejnym etapie przy Lista pozycji, Wykonawca określa ceny dla wymienionych pozycji (1), wpisując ceny netto (2) i brutto z pomocą Kalkulatora przeliczania VAT (3):

| Nazwa<br>Warunek : Warunek dotyczący sytuacji ekonomicznej lub finansowej                                              |                                    |                         | Opis Waga [%]<br>Q<br>$\sim$              |                   |                        | Kalkulator przeliczania VAT                                                                                                    | 3<br>lednostka                             | Wartość<br>Tak             |
|----------------------------------------------------------------------------------------------------|------------------------------------|-------------------------|-------------------------------------------|-------------------|------------------------|----------------------------------------------------------------------------------------------------|--------------------------------------------|----------------------------|
| Kryteria oceny ofert<br>Nazwa<br>Kryterium : Gwarancja i jej warunki<br>Kryterium : Termin realizacji<br>Lista pozycji |                                    |                         | Opis Waga [%]<br>Q<br>20,00<br>20,00<br>Q |                   |                        | $\bullet$ $\bigcirc$ Zwolniony<br>• OVAT odwrócony<br>• 096<br>$\bullet$ 3%<br>$\bullet$ $\bigcirc$ 5 %<br>• 7%<br>$\bullet$ $\circ$ 8 %<br>$\bullet$ 23% |                                            | Wartość                    |
| Nazwa<br>biurka<br>krzesła biurowe                                                                                     | Opis<br><b>Brak</b><br><b>Brok</b> | llość<br>25,00<br>25,00 | Jednostka<br>Sztuka<br>Sztuka             | <b>Cena netto</b> | 扁<br>1980<br>▦<br>0,00 | 96<br><b>WYLICZ WARTOŚĆ NETTO</b>                                                                                                    | <b>WYLICZ WARTOŚĆ BRUTTO</b><br>$x$ ANULUJ | % stawki<br>$\sim$<br>0,00 |
| <b>Dokumenty</b>                                                                                                    |                                    |                         |                                           |                   |                        |                                                                                                    |                                            | $+1$                       |

*Rysunek 250 – Określenie ceny -uzupełnienie wartości*

Krok 4 – Użytkownik wykonuje zestaw czynności związanych z dołączeniem (wgraniem) przygotowanych i podpisanych poza Platformą dokumentów - ZAŁĄCZNIKÓW

Po wypełnieniu pól na Liście pozycji użytkownik ma możliwość dołączenia do oferty dokumentów (1) poprzez klawisz Dodaj dokument, następnie może kliknąć klawisz Zapisz i Powrót, co umożliwi zapisanie oferty w bieżącej części postępowania (2). Korzystając z klawisza Wygeneruj Raport użytkownik może otworzyć dokument pdf ze szczegółami opracowanej oferty (3): **1**

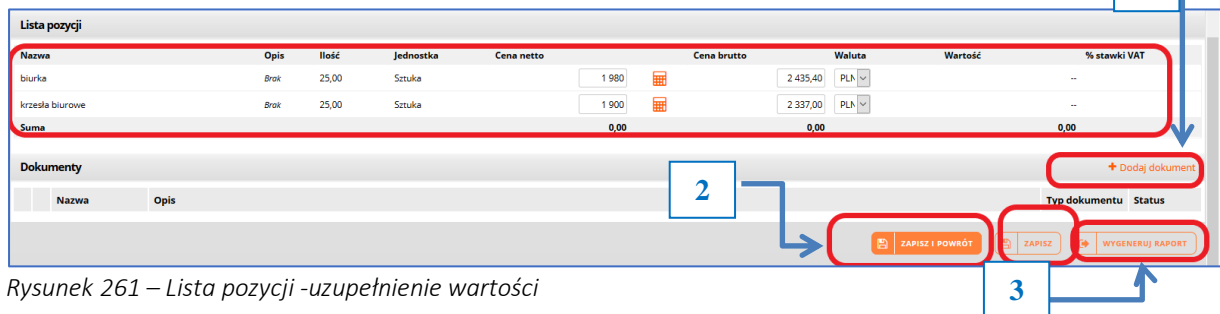

Klikając klawisz **Dodaj dokument** użytkownik może do dokumentacji oferty dołączyć np.:

- Podpisane poza Platformą załączniki
- Dokumenty jawne
- Dokumenty stanowiące tajemnicę przedsiębiorstwa.

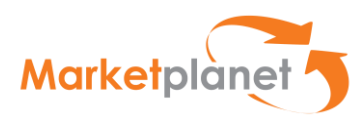

W otwartym oknie Dodaj plik wskazuje Typ dokumentu (1) i wybiera odpowiedni dla danej sytuacji. Następnie klika klawisz **Dodaj dokumenty** (2):

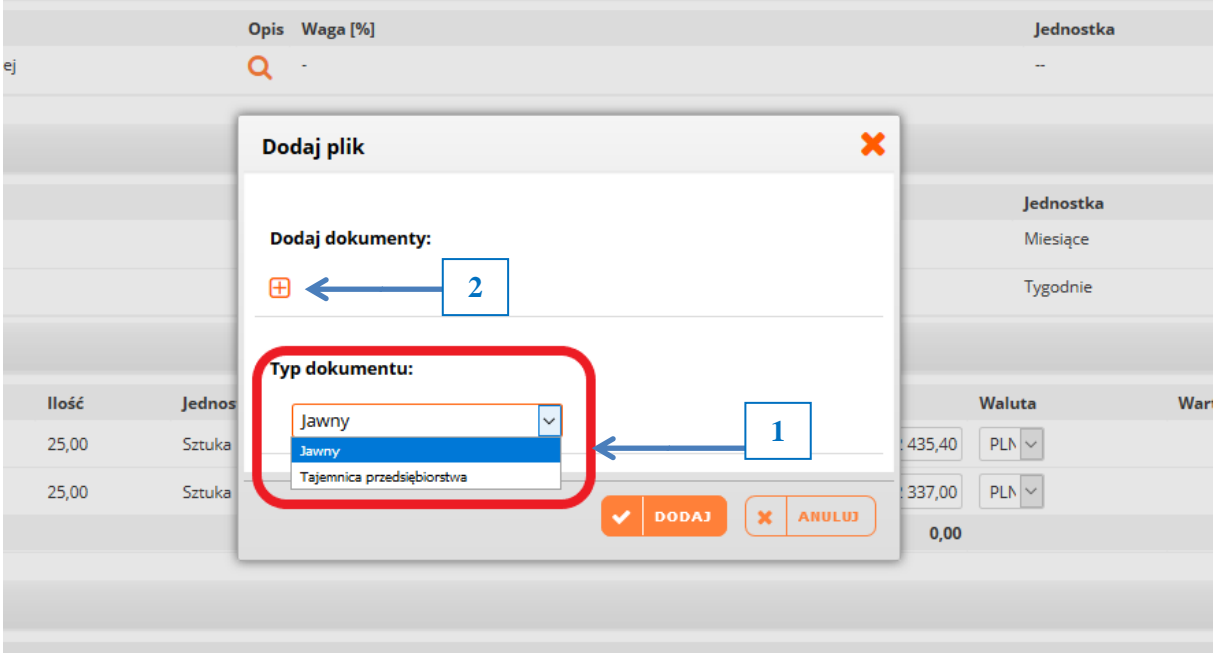

*Rysunek 42– Dodawanie dokumentu*

Następnie użytkownik wskazuje ścieżkę dostępu do wymaganego dokumentu- w tym przypadku stanowiącego tajemnicę przedsiębiorstwa, dołączając go do postępowania.

Ścieżka dostępu to innymi słowy miejsce w komputerze użytkownika, gdzie przechowywany jest dokument, który użytkownik chce załączyć (wgrać) do Platformy.

Na takiej samej zasadzie użytkownik może dodać inne dokumenty, określając ich typ jako JAWNY:

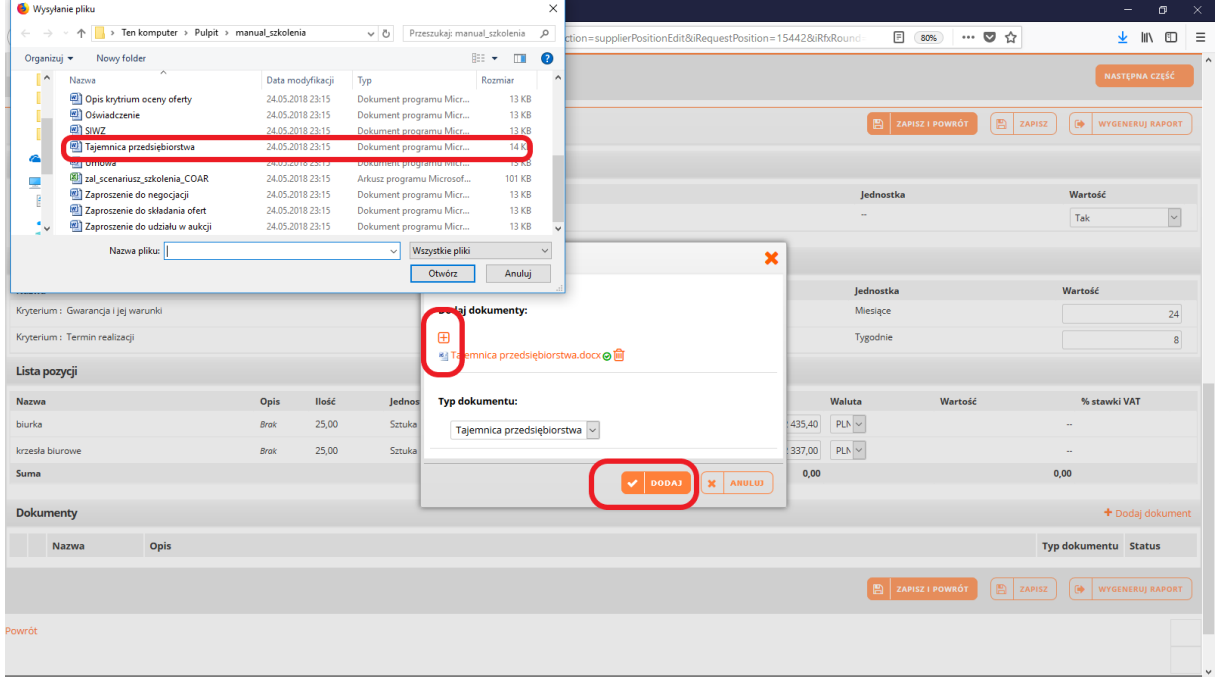

*Rysunek 273 – Dodawanie dokumentu- tajemnica przedsiębiorstwa*

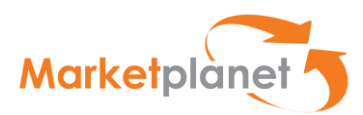

Po kliknięciu klawisza Dodaj na ekranie w obszarze Dokumenty widnieje dołączony, zaszyfrowany plik, stanowiący Tajemnicę przedsiębiorstwa:

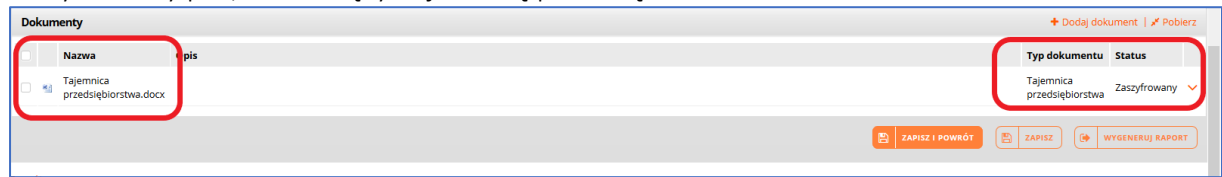

*Rysunek 284 – Potwierdzenie dodania dokumentu- tajemnica przedsiębiorstwa*

Kliknięcie na klawisz Zapisz i Powrót (pokazany na rys 41) powoduje zapisanie oferty w zakresie pierwszej części postępowania. W obszarze Komunikaty pokazana jest odpowiednia dla tego stanu informacja (1).

Ważne – Informacja wskazuje, że oferta została zapisana, ale nie została złożona. Zapisanie oferty daje użytkownikowi czas, na wprowadzenie ewentualnych poprawek, uzupełnień, dołączenie dodatkowych załączników.

Dopiero naciśnięcie klawisza ZŁÓŻ OFERTĘ / WNIOSEK oznacza złożenie oferty / wniosku – zgodnie z przepisami Pzp.

W obszarze Części również Status oferty w części pierwszej zmieniony jest na Kompletna (2). W celu wygenerowania dokumentu pdf z ofertą wykonawca może kliknąć klawisz Wygeneruj Raport

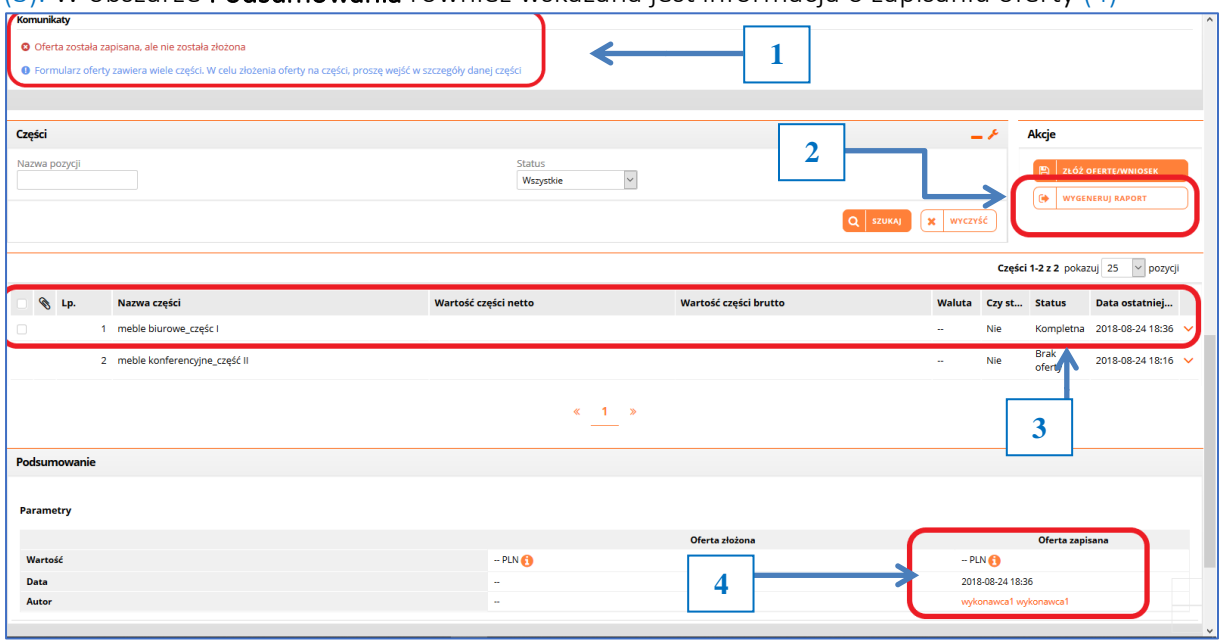

(3). W obszarze Podsumowania również wskazana jest informacja o zapisaniu oferty (4)

*Rysunek 29 – Potwierdzenie zapisania oferty*

Uzupełniony i zapisany formularz ofertowy dostępny jest po wybraniu akcji Wygeneruj raport.

Po zapisaniu oferty użytkownik może wrócić do oferty, np. po wylogowaniu się z aplikacji. Wybierając akcję Zapisz użytkownik musi wprowadzić hasło do zaszyfrowania oferty. Wprowadzone hasło będzie każdorazowo wymagane do odszyfrowania oferty.

Po zapisaniu oferty jej wartość, data oraz autor zapisanej oferty pojawi się w sekcji Podsumowanie.

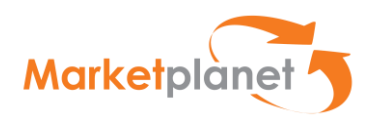

Akcja Wygeneruj Raport wyświetla listę zapisanych, złożonych oraz zmodyfikowanych ofert. Lista składa się z wierszy oraz kolumn. W wierszach prezentowane są formularze ofertowe posortowane wg daty zapisania/złożenia/modyfikacji. W kolumnach listy prezentowana jest data złożenia/zapisania/modyfikacji formularza ofertowego, autor (użytkownik systemu), wartość oferty, status podpisu elektronicznego, status oferty.

Po najechaniu kursorem na wiersz dokumentu i wybraniu lewego przycisku myszy wygeneruje się zapisany formularz ofertowy.

Kliknięcie przycisku Wygeneruj Raport wskazanego wyżej, otwiera okno zapisanej oferty, gdzie poprzez użycie klawisza z prawej strony Statusu oferty użytkownik może uruchomić opcję wydruku/ podglądu pliku pdf:

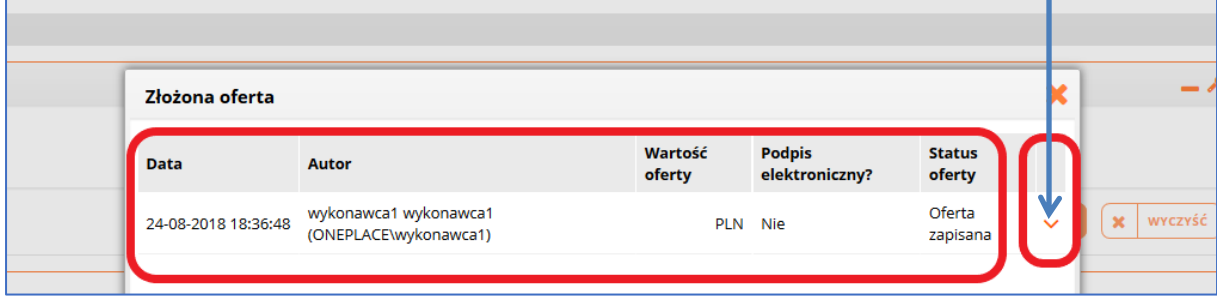

*Rysunek 46 – Generowanie raportu oferty*

Użytkownik we wskazanym miejscu klika opcję Drukuj, co powoduje otwarcie treści dokumentu oferty:

| Złożona oferta      |                                                |                   |                                 |                                |
|---------------------|------------------------------------------------|-------------------|---------------------------------|--------------------------------|
| <b>Data</b>         | <b>Autor</b>                                   | Wartość<br>oferty | <b>Podpis</b><br>elektroniczny? | <b>Status</b><br>oferty        |
| 24-08-2018 18:36:48 | wykonawca1 wykonawca1<br>(ONEPLACE\wykonawca1) | PLN Nie           |                                 | Oferta<br>$\rightarrow$ Drukuj |

*Rysunek 47– Generowanie raportu oferty-podgląd*

Podgląd formularza oferty pozwala sprawdzić i ew. wskazać elementy do uzupełnienia:

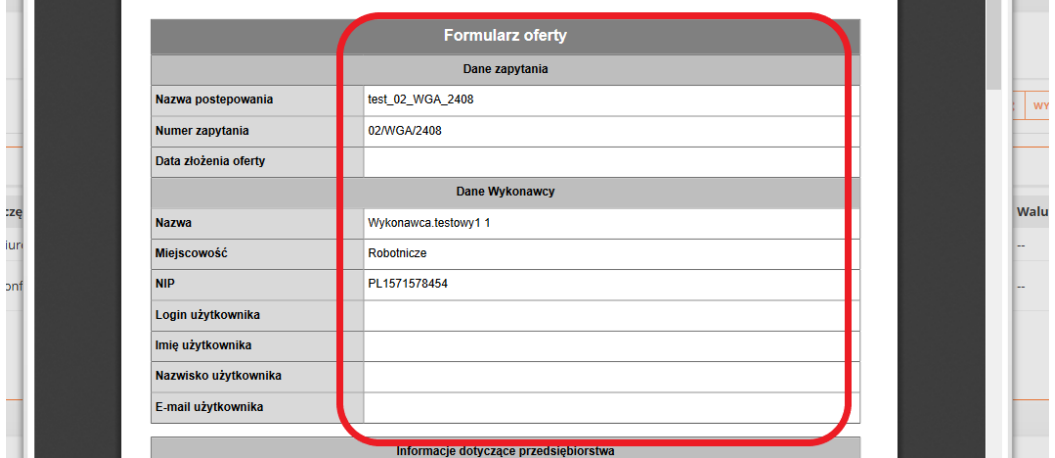

*Rysunek 48 – Podgląd formularza oferty*

Analogicznie użytkownik postępuje w celu uzupełnienia kolejnych części postępowania, zdefiniowanych przez Zamawiającego.

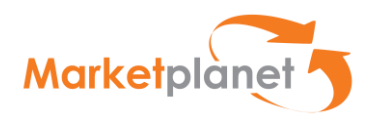

Krok 5 – Użytkownik wykonuje zestaw czynności związanych ze ZŁOŻENIEM OFERTY / WNIOSKU

Po uzupełnieniu danych dotyczących ewentualnych kolejnych części postępowania użytkownik może zaznaczyć części oferty w celu złożenia do Zamawiającego (1) i wybrać klawisz Złóż ofertę (2)

| Części                                                                        |                                      |                       | $ \epsilon$          | Akcje               |                                                  |
|-------------------------------------------------------------------------------|--------------------------------------|-----------------------|----------------------|---------------------|--------------------------------------------------|
|                                                                               | <b>Status</b><br>Wszystkie<br>$\vee$ |                       |                      |                     | <b>E zLÓŻ OFERTE/WNIOSEK</b><br>WYGENERUJ RAPORT |
|                                                                               |                                      | Q   SZUKAJ            | $\mathbf{x}$ wyczyść |                     |                                                  |
|                                                                               |                                      |                       |                      |                     | Części 1-2 z 2 pokazuj 25 v pozycji              |
| $\left[ \begin{array}{cc} 1 & 1 \\ 0 & 1 \end{array} \right]$<br>Nazwa części | Wartość części netto                 | Wartość części brutto |                      | Waluta Czyst Status | Data ostatniej                                   |
| E<br>meble biurowe_częśc I                                                    |                                      |                       | Nie<br>$\sim$        |                     | Kompletna 2018-08-24 18:37 V                     |
| 2 meble konferencyjne_część II                                                |                                      |                       | Nie<br>$\sim$        |                     | Kompletna 2018-08-24 18:46 V                     |
|                                                                               |                                      |                       |                      |                     |                                                  |

*Rysunek 49 – Wskazanie części oferty do złożenia*

Następnie użytkownik potwierdza, że zapoznał się z dokumentami zamówienia i chce złożyć ofertę:

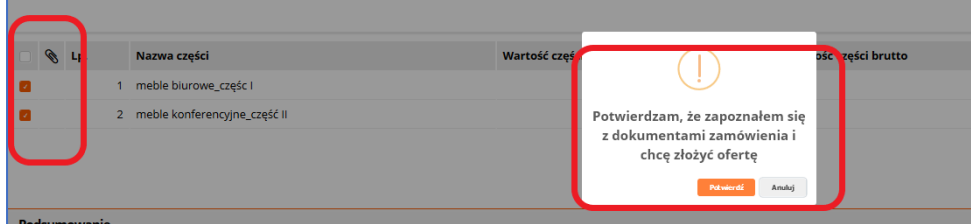

#### *Rysunek 300 – Złożenie oferty*

Użytkownik potwierdzając chęć złożenia oferty przechodzi do etapu podpisania swojej oferty kwalifikowanym podpisem elektronicznym; w momencie składania podpisu ma podgląd treści swojej oferty.

Użycie podpisu elektronicznego odbywa się podobnie jak dla dokumentu JEDZ:

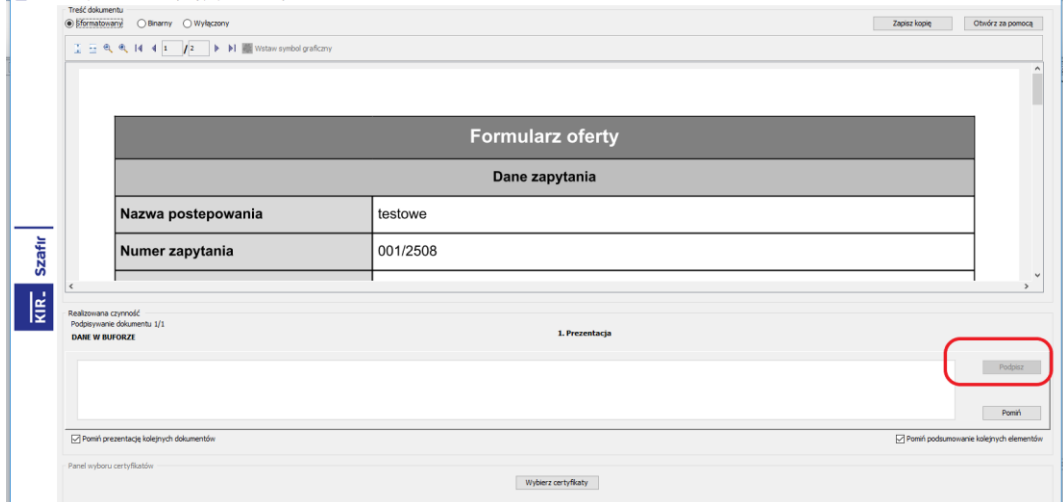

*Rysunek 31 – Podpisanie oferty przez Wykonawcę*

Wykonawca ma możliwość podglądu szczegółów podpisywanej oferty:

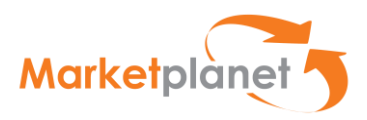

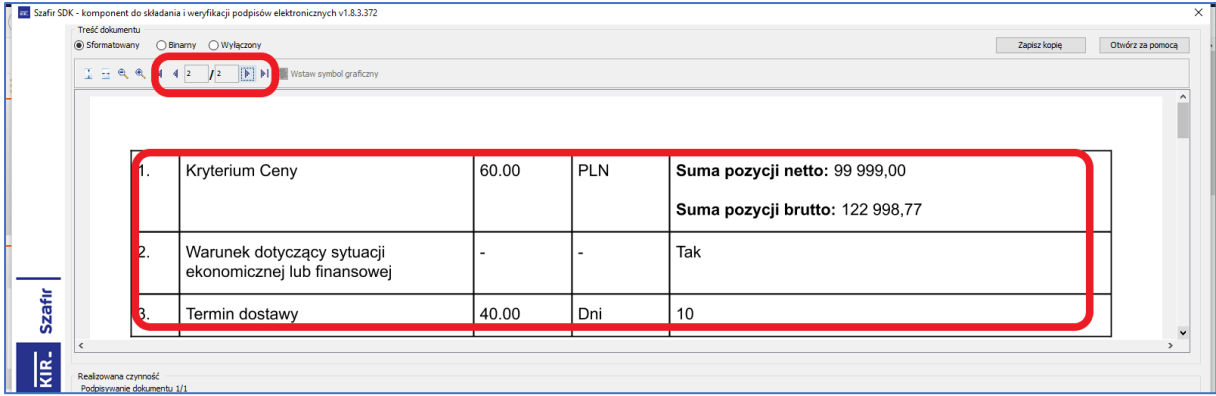

*Rysunek 322 – Szczegóły oferty Wykonawcy*

Naciśnięcie klawisza Podpisz oznacza podpisanie oferty kwalifikowanym podpisem elektronicznym i złożenie oferty / wniosku – zgodnie z przepisami Pzp.

# <span id="page-33-0"></span>7 Wycofanie oferty

Po złożeniu oferty użytkownik ma do niej dostęp poprzez stronę główną portalu Wykonawcy, wskazując w obszarze Moje postępowania (1) nazwę postępowania (2):

|                                             |                         |                    |              |         |             |                    |                       |            |                |                                       | Ø                         | $\sim$     |
|---------------------------------------------|-------------------------|--------------------|--------------|---------|-------------|--------------------|-----------------------|------------|----------------|---------------------------------------|---------------------------|------------|
| <b>A ID Portal wykonawcy</b>                | Moje postępowania       |                    |              |         |             |                    |                       |            |                |                                       |                           | $ \lambda$ |
| Moje postępowania                           | Nazwa postępowania      |                    |              |         |             | Numer postępowania |                       |            |                |                                       |                           |            |
| Moje aukcje                                 |                         |                    |              |         |             |                    |                       |            |                |                                       |                           |            |
| Obserwowane aukcje                          |                         |                    |              |         |             |                    |                       |            |                |                                       |                           |            |
| Moje umowy                                  | Kategoria<br>$\vee$     |                    |              |         |             | <b>Stan</b>        | $\backsim$            |            |                |                                       |                           |            |
| ▲ a Strefa publiczna                        |                         |                    |              |         |             | Wszystkie          |                       |            |                |                                       |                           |            |
| Aktualne ogłoszenia o<br>postępowaniach     | ▼ Pokaż dodatkowe opcje |                    |              |         |             |                    |                       |            |                | $\alpha$<br><b>SZUKAJ</b>             | WYCZYŚĆ<br>$\pmb{\times}$ |            |
| Archiwalne ogłoszenia o                     |                         |                    |              |         |             |                    |                       |            |                |                                       |                           |            |
| postępowaniach                              |                         |                    |              |         |             |                    |                       |            |                | Części 1-25 z 339 pokazuj 25          | $\vee$ pozycji            | ۶          |
| menu.dialognoticelist_publicloggedin        | $\left\langle$          |                    |              |         |             |                    |                       |            |                |                                       |                           |            |
| Aukcje elektroniczne                        | Nazwa postępowania      | Numer postępowania | Model po Typ |         | <b>Stan</b> | Termin składa      | Nazwa części postępow | Typ postęp | <b>Kod CPV</b> | Kategoria                             | Kategoria                 |            |
| Informacje o wynikach                       | test_02_WGA_2408        | 02/WGA/2408        | Oferty       | Otwarte | Aktualne    | 2018-08-24 20:00 - |                       | Publiczny  | $\sim$         | Meble                                 | Wykonawca ~               |            |
| Regulacje i procedury procesu<br>zakupowego |                         |                    |              |         |             |                    |                       |            |                |                                       |                           |            |
|                                             | test WGA 2408           | 01/WGA/PN/2408     | Oferty       | Otwarte | Zakończone  | 2018-08-24 16:30 - |                       | Publiczny  | $\sim$         | Meble i<br>wyposażenie<br>pomieszczeń | Wykonawca V               |            |

*Rysunek 333 – Portal Wykonawcy – Moje postępowania*

Następnie na karcie postępowania wchodzi do zakładki Oferty, aby wykonać np. czynności związane z Wycofaniem bądź Modyfikacją oferty:

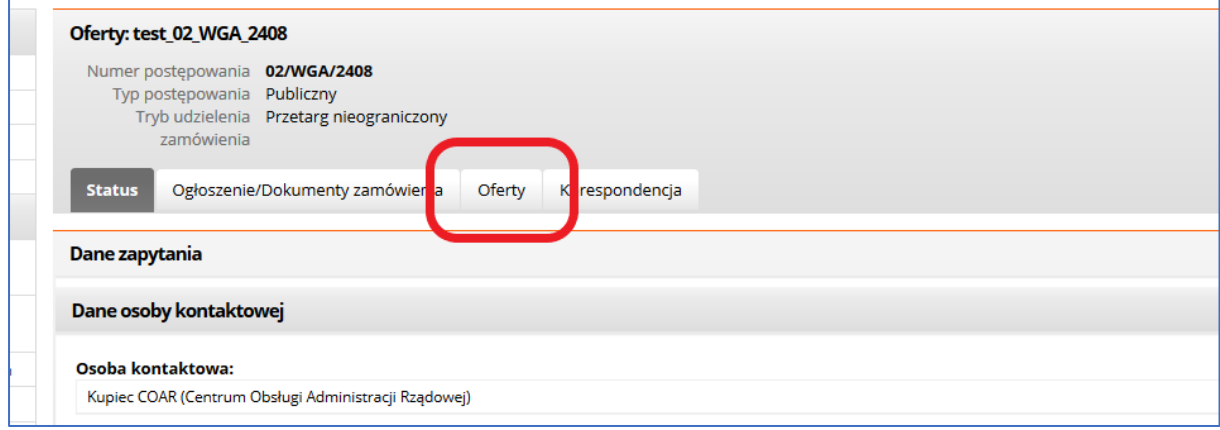

*Rysunek 344 – Portal Wykonawcy –Oferty*

Użytkownik może wycofać oferty złożone do wszystkich części. Na liście części zaznacza wszystkie pozycje i w sekcji Akcje wybiera akcję Wycofaj.

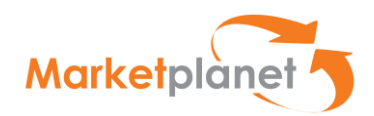

Użytkownik może wycofać oferty oddzielnie dla każdej części. Użytkownik klika lewym przyciskiem myszy w wierszu części, z której chce wycofać ofertę i z menu kontekstowego wybiera akcję Wycofaj na części. Oferta zostanie wycofana tylko w wybranej przez użytkownika części.

Wykonawca decydując się na wycofanie oferty zaznacza części oferty podlagające wycofaniu (1) i klika klawisz **Wycofaj ofertę** (2)

| Części           |                                |                            |                       |                     | Alcein |                                     |                                                                                                    |  |
|------------------|--------------------------------|----------------------------|-----------------------|---------------------|--------|-------------------------------------|----------------------------------------------------------------------------------------------------|--|
| Nazwa pozycji    |                                | <b>Status</b><br>Wszystkie | $\backsim$<br>$\circ$ | wyczyść<br>ĸ        |        | 圖<br>$\mathbf{x}$<br><b>WYCOFAJ</b> | <b>MODYFIKUJ OFERTE</b><br>Modyfikuj ofertę<br><b>L. WIGHNERDJ KAPORT</b><br>Części 1-2 z 2 pokazuj 25 v pozycji |  |
| $\bigotimes$ Lp. | Nazwa części                   | Wartość części netto       | Wartość części brutto | Waluta Czyst Status |        |                                     | Data ostatniej                                                                                                   |  |
|                  | 1 meble biurowe_częśc I        |                            |                       | $\sim$              | Nie    | Oferta<br>złożona                   | 2018-08-24 18:56 $\vee$                                                                                          |  |
|                  | 2 meble konferencyjne_część II |                            |                       | $\sim$              | Nie    |                                     | Wycofana 2018-08-24 18:57 V                                                                                      |  |

*Rysunek 355 – Wycofanie Oferty*

System wymaga potwierdzenia przez Wykonawcę decyzji o wycofaniu oferty:

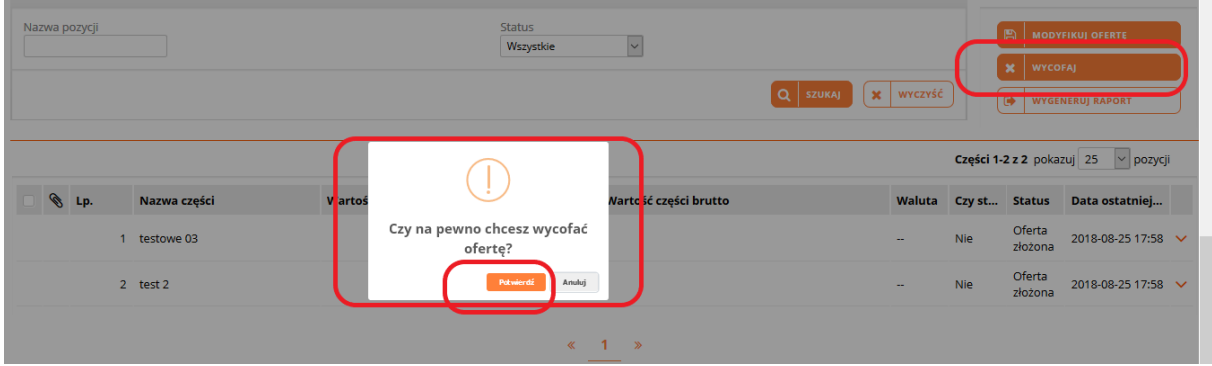

*Rysunek 366 – Wycofanie Oferty-potwierdzenie*

Po potwierdzeniu decyzji Wykonawca otrzymuje komunikat, ze oferta została wycofana:

| Liczba części postępowania                           |                           |  |
|------------------------------------------------------|---------------------------|--|
|                                                      |                           |  |
|                                                      |                           |  |
| Do końca zostało                                     | Oferta wycofana poprawnie |  |
| 2018-08-25 19:00 (Pozostało: 0 Dni 1 Godzin 0 Minut) |                           |  |

*Rysunek 377 – Wycofanie Oferty-potwierdzenie-2*

Na liście części postępowania w polu Nazwy części pojawia się Status "Wycofana"

| Nazwa części | Wartość części netto | Wartość części brutto |        |            |                                    |
|--------------|----------------------|-----------------------|--------|------------|------------------------------------|
| testowe 03   |                      |                       | $\sim$ | Nie        | Wycofana 2018-08-25 17:59 V        |
| 2 test 2     |                      |                       | $\sim$ | <b>Nie</b> | Wycofana 2018-08-25 17:59 V        |
|              |                      |                       |        |            | Waluta Caret Chatue Data octatoini |

*Rysunek 58 – Wycofanie Oferty-Status*

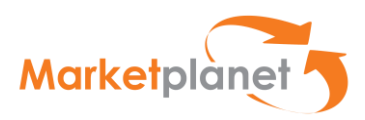

W celu sprawdzenia poprawności wycofania oferty – po ponownym zalogowaniu do aplikacji –Wykonawca na liście Moje postępowania wybiera to, w którym składał a następnie wycofał ofertę. Na zakładce Oferty widoczny będzie status danej oferty (lub jej części) – "Wycofana".

# <span id="page-35-0"></span>8 Modyfikacja i wersje oferty

W celu modyfikacji oferty użytkownik powinien uzupełnić pola formularza ofertowego i wybrać akcję Modyfikuj ofertę.

Podczas modyfikacji oferty może uruchomić się aplikacja do złożenia podpisu elektronicznego na formularzu ofertowym. Po złożeniu podpisu elektronicznego aplikacja wyświetli komunikat o modyfikacji oferty. Dodatkowo w sekcji Podsumowanie zapisana zostanie wartość, data złożenia oraz autor (użytkownik systemu).

Zmodyfikowany formularz ofertowy dostępny jest po wybraniu akcji Wygeneruj raport. Po najechaniu kursorem na wiersz dokumentu i wybraniu lewego przycisku myszy wygeneruje się zmodyfikowany formularz ofertowy.

| Lp.           | Nazwa                                                                  |                     |                                                |                   |                          | <b>Status dokumentu</b> |              |                                  |     |                              |                                     |
|---------------|------------------------------------------------------------------------|---------------------|------------------------------------------------|-------------------|--------------------------|-------------------------|--------------|----------------------------------|-----|------------------------------|-------------------------------------|
| 1             | Kwota na sfinansowanie zamówienia.docx                                 |                     |                                                |                   |                          | Złożono JEDZ            |              |                                  |     |                              | $\checkmark$                        |
|               |                                                                        |                     |                                                |                   |                          |                         |              |                                  |     |                              | <b>+ DODAJ PLIK</b>                 |
| <b>Uwagi</b>  |                                                                        | Złożona oferta      |                                                |                   |                          |                         | ×            |                                  |     |                              |                                     |
| Komunikaty    |                                                                        | Data                | Autor                                          | Wartość<br>oferty | Podpis<br>elektroniczny? | <b>Status</b><br>oferty |              |                                  |     |                              |                                     |
|               | <b>O</b> Formularz oferty zawiera wiele części. W celu złożenia oferty | 27-08-2018 12:24:46 | wykonawca1 wykonawca1<br>(ONEPLACE\wykonawca1) | PLN Nie           |                          | Oferta<br>złożona       | $\checkmark$ |                                  |     |                              |                                     |
| Części        |                                                                        | 27-08-2018 12:24:33 | wykonawca1 wykonawca1<br>(ONEPLACE\wykonawca1) | PLN Nie           |                          | Oferta<br>zapisana      | $\checkmark$ | $ \lambda$                       |     | Akcje                        |                                     |
| Nazwa pozycji |                                                                        | 27-08-2018 12:24:08 | wykonawca1 wykonawca1<br>(ONEPLACE\wykonawca1) | PLN Nie           |                          | Oferta<br>zapisana      | $\checkmark$ |                                  |     | 圄                            | <b>MODYFIKUJ OFERTE</b>             |
|               |                                                                        |                     |                                                |                   |                          |                         |              | <b>WYCZYŚĆ</b><br>$\pmb{\times}$ |     | <b>x</b> WYCOFAJ<br>$\Theta$ | <b>WYGENERUJ RAPORT</b>             |
|               |                                                                        |                     |                                                |                   |                          |                         |              |                                  |     |                              | Części 1-2 z 2 pokazuj 25 v pozycji |
| S Lp.         | Nazwa części                                                           |                     |                                                |                   |                          |                         |              |                                  |     |                              | Waluta Czyst Status Data ostatniej  |
| $\mathscr{C}$ | 1 test_WGA_2708 cz1                                                    |                     |                                                |                   |                          |                         |              | н.                               | Nie | Oferta<br>złożona            | 2018-08-27 12:24 $\vee$             |
|               | 2 test_WGA-cz2                                                         |                     |                                                |                   |                          |                         |              | <b>100</b>                       | Nie | Oferta<br>złożona            | 2018-08-27 12:24 $\vee$             |

*Rysunek 59 – Wersje Oferty-Status*

Akcja wyświetla listę zapisanych, złożonych oraz zmodyfikowanych ofert. Lista składa się z wierszy oraz kolumn. W wierszach prezentowane są formularze ofertowe posortowane wg daty zapisania/złożenia/modyfikacji.

W kolumnach listy prezentowana jest data złożenia/zapisania/modyfikacji formularza ofertowego, autor (użytkownik systemu), wartość oferty, status podpisu elektronicznego, status oferty.

Oferta złożona wykonawcy to ostatni dokument z najpóźniejszą datą.

Użytkownik po najechaniu kursorem na wiersz dokumentu i wybraniu lewego przycisku myszy może wygenerować złożony formularz ofertowy. Formularz można zapisać na dysku lokalnym.

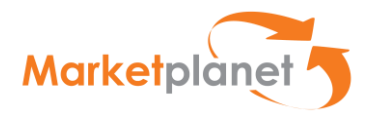

# <span id="page-36-0"></span>9 Podpisanie umowy

Na etapie finalizowania postępowania użytkownik, którego oferta została wybrana przez Zamawiającego, zostanie poinformowany, że została do niego wysłana umowa do podpisu. Po zalogowaniu się na swoje konto będzie miał widoczny komunikat "Umowa w podpisie".

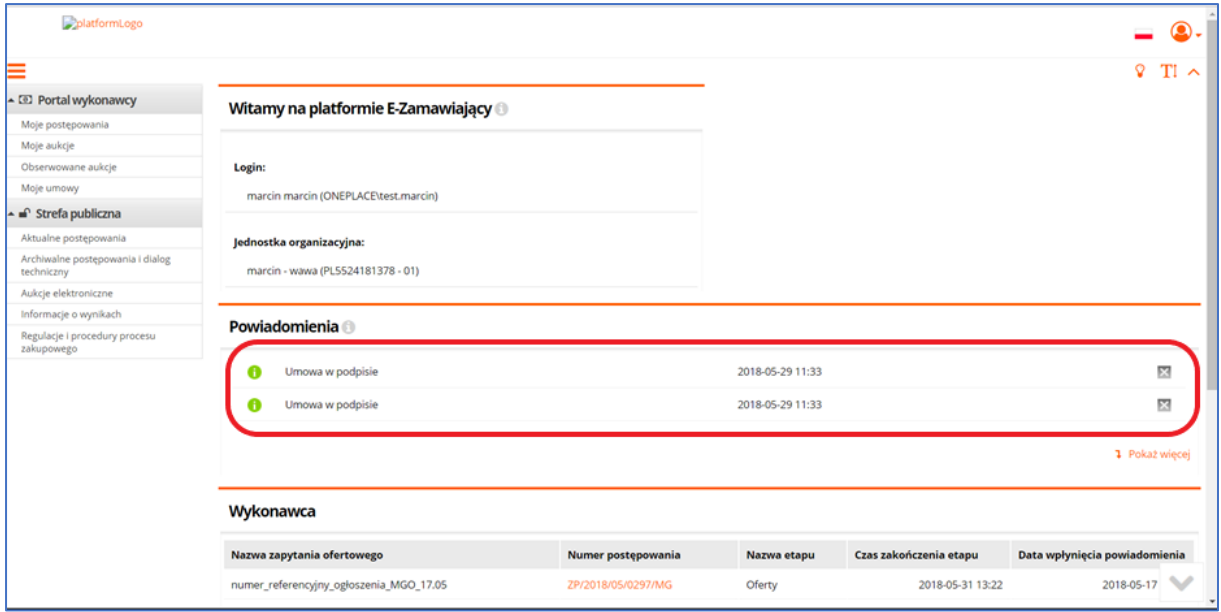

*Rysunek 380 – Informacja o umowie skierowanej do podpisania*

Po wejściu w menu Moje Umowy użytkownik przechodzi do konkretnej umowy w postępowaniu, ma wówczas możliwość w obszarze akceptacji podpisania umowy:

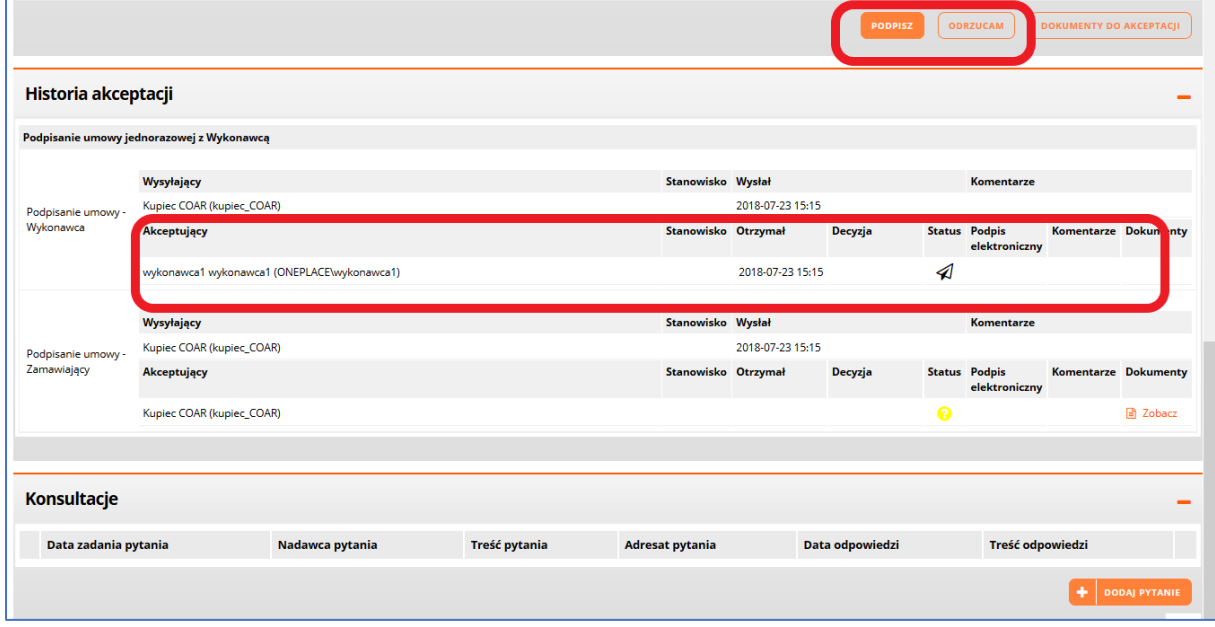

*Rysunek 391 – Obszar podpisywania umowy*

Po kliknięciu klawisza Podpisz użytkownik wskazuje dokument załączonej umowy w obszarze Akceptowanych dokumentów – Podpisywane dane:

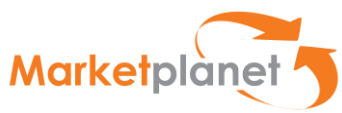

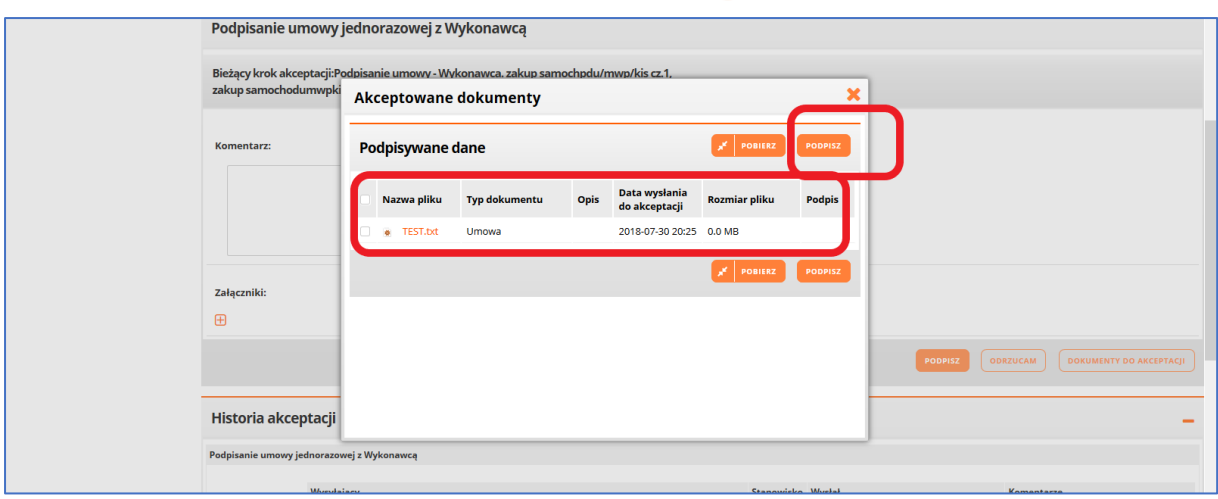

*Rysunek 402– Wskazanie umowy*

Następnie wykonawca składa podpis elektroniczny i umowa jest przesyłana do podpisu przez Zamawiającego. Użycie podpisu elektronicznego odbywa się podobnie jak dla dokumentu JEDZ lub formularza oferty.